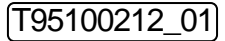

## PAVLITUE.

# Minterface Converter

PHNシリーズ

Ethernet/Serial 変換器

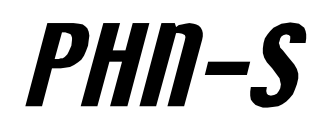

## 取扱説明書

Ver.3.03 ※この取扱説明書は本製品ファームウェア Ver3.0.6 に対応しています。

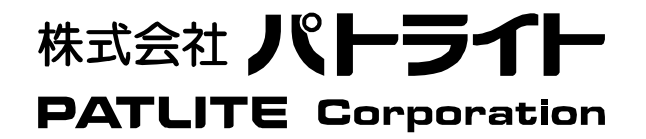

#### 安全にご使用いただくために

 本書においてはPHNシリーズを安全にご使用いただくために、注意事項のランクを「危険」、「警告」、「注意」の3段階に分けて、下記の ような教示と図記号で表しています。以下に記したマークを伴っている注意事項は、安全に関する重大な内容について述べていますので、 熟読した上で正しくご使用ください。

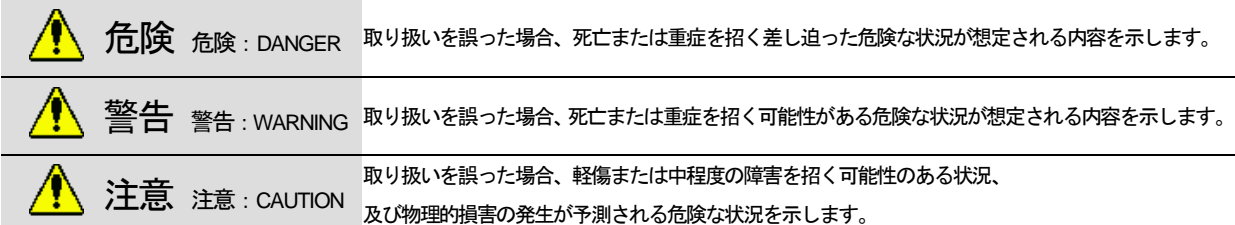

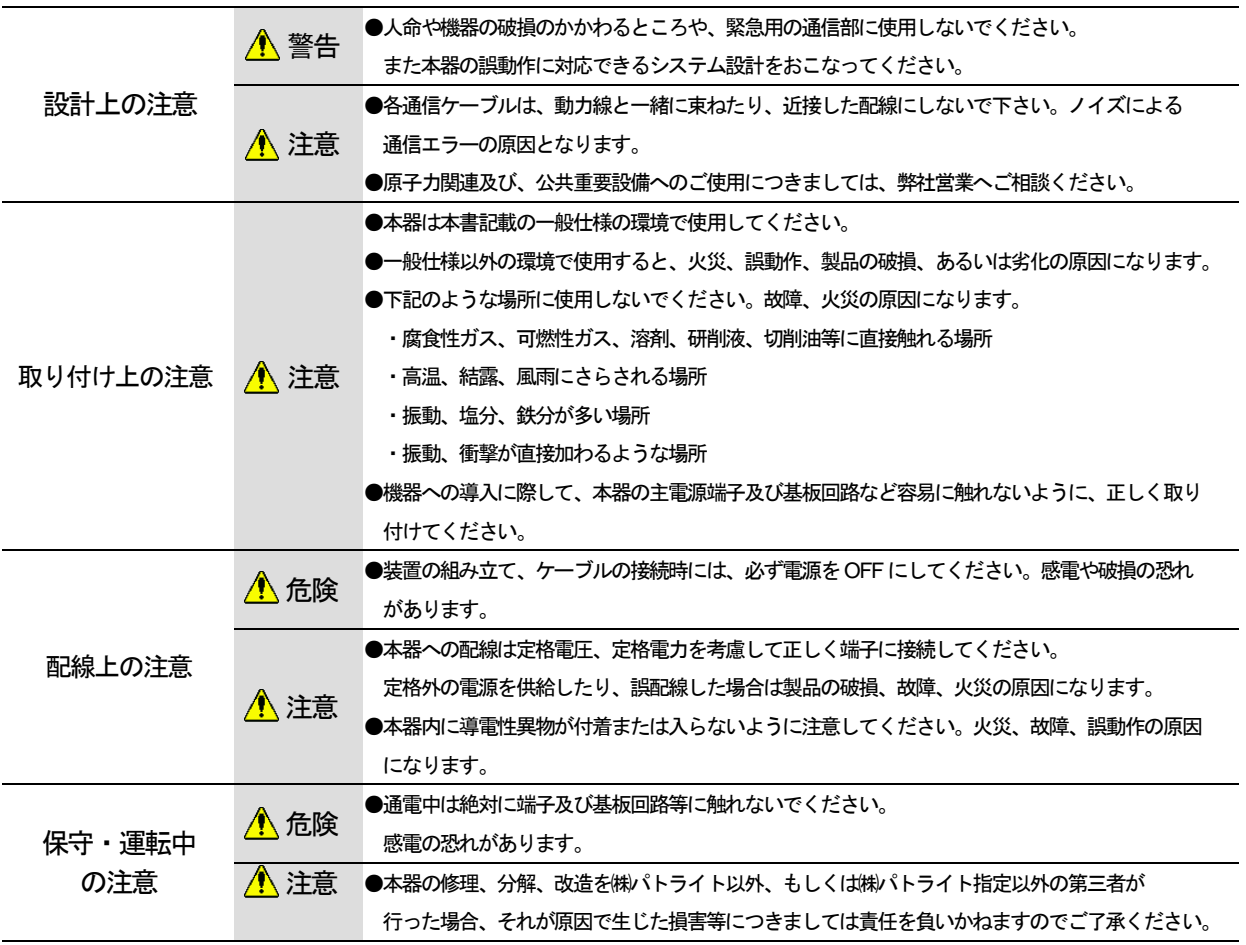

#### ご 注 意

- ●本書の内容の一部、または全部を無断で転載することは禁止されています。
- ●本書に記載された内容は予告無く変更する場合があります。
- ●本書の内容については万全を期していますが、万一ご不審な点や誤り、記載漏れなどお気づきのことがありましたら、販売店へ ご連絡ください。
- ●本製品の運用を理由とする、損失、逸失利益などの請求につきましては、前項にかかわらず、いかなる責任も負いかねますので あらかじめご了承ください。
- ●本書に記載される会社名、および商品名は、各社の商標または登録商標です。

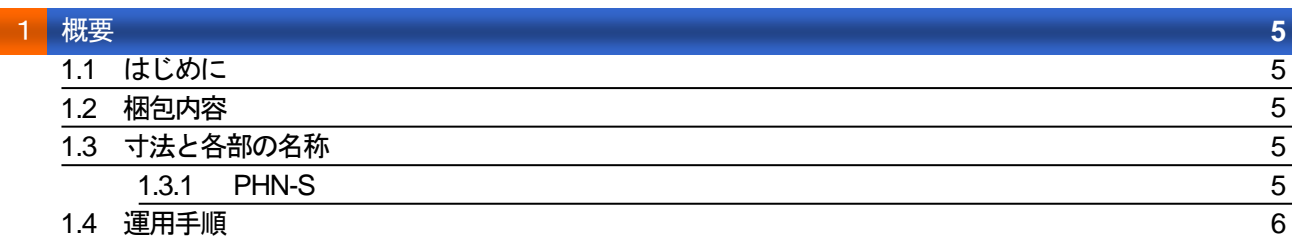

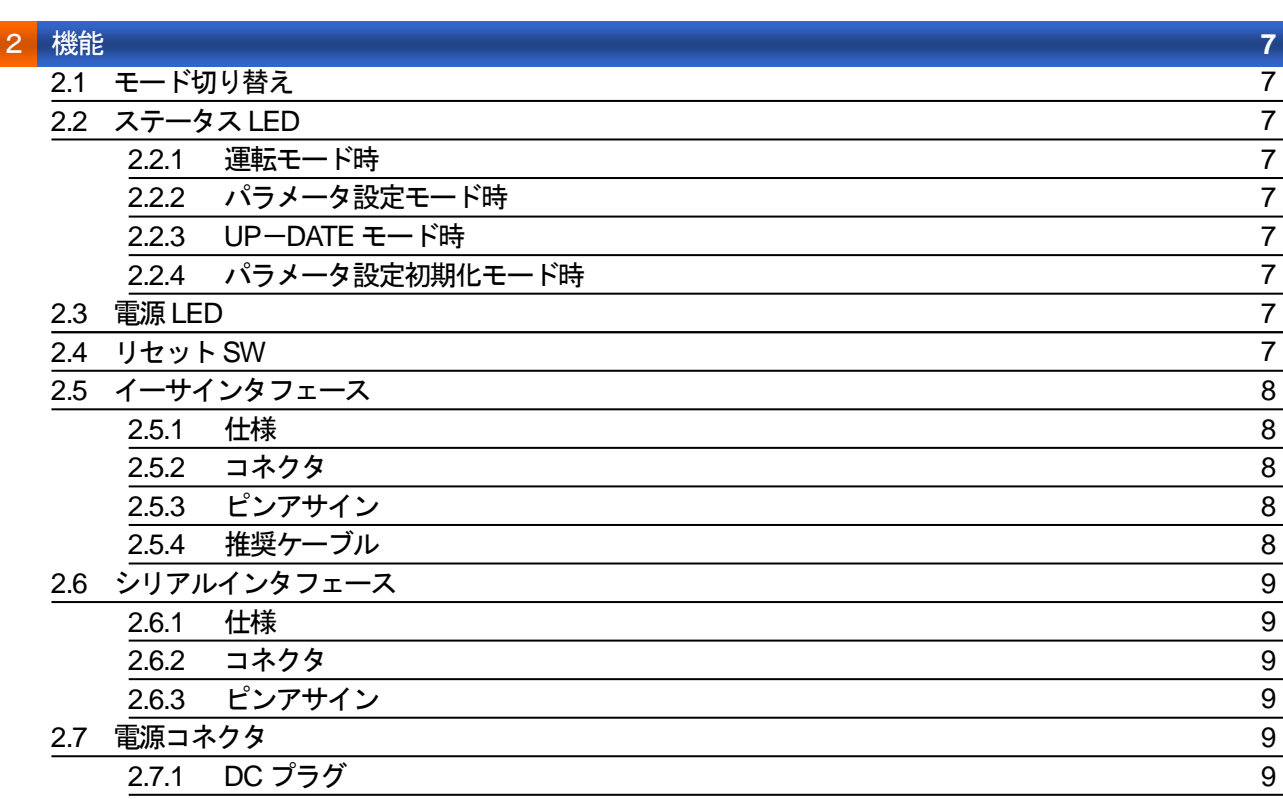

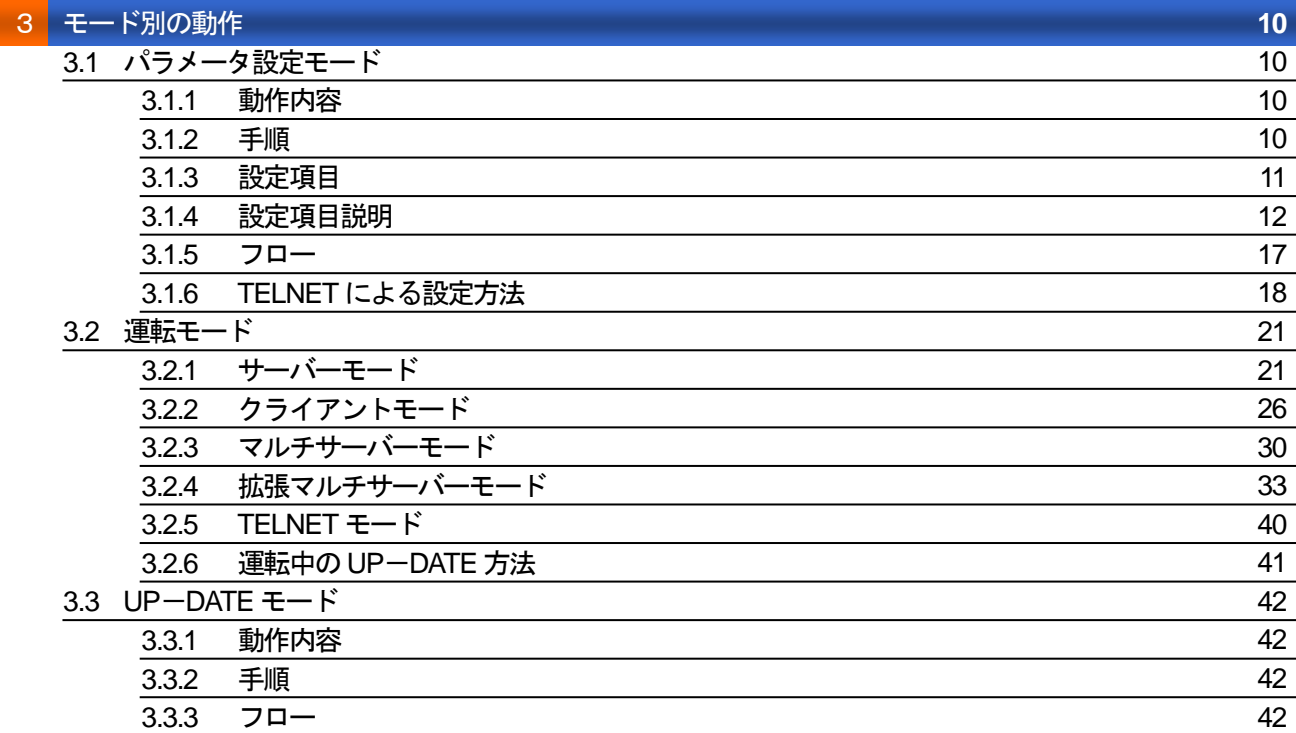

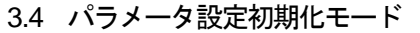

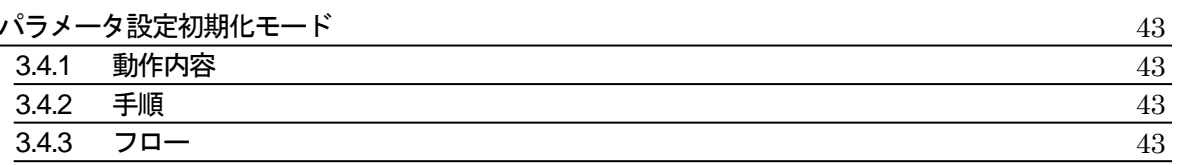

トラブルシューティンング

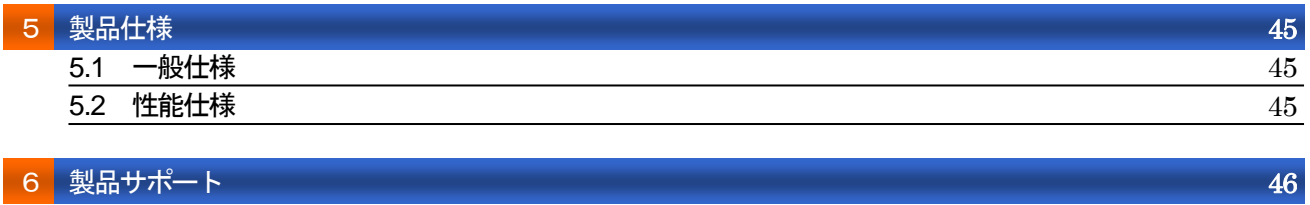

## **1** 概要

#### **1.1** はじめに

 このたびは、㈱パトライトInterface Converterをご購入いただき、誠にありがとうございます。 本機器はイーサネット接続された機器からの指令をRS-232Cシリアルインタフェースに変換するインタフェースコンバータです。 ご使用に関しては、本書の内容をご理解された上で、正しくご使用されるよう、お願い申し上げます。

#### **1.2** 梱包内容

①本体 ③ゴム足 4コ ②ACアダプタ ④簡単セットアップマニュアル

#### **1.3** 寸法と各部の名称

#### **1.3.1 PHN-S**

外観図 単位 [mm]

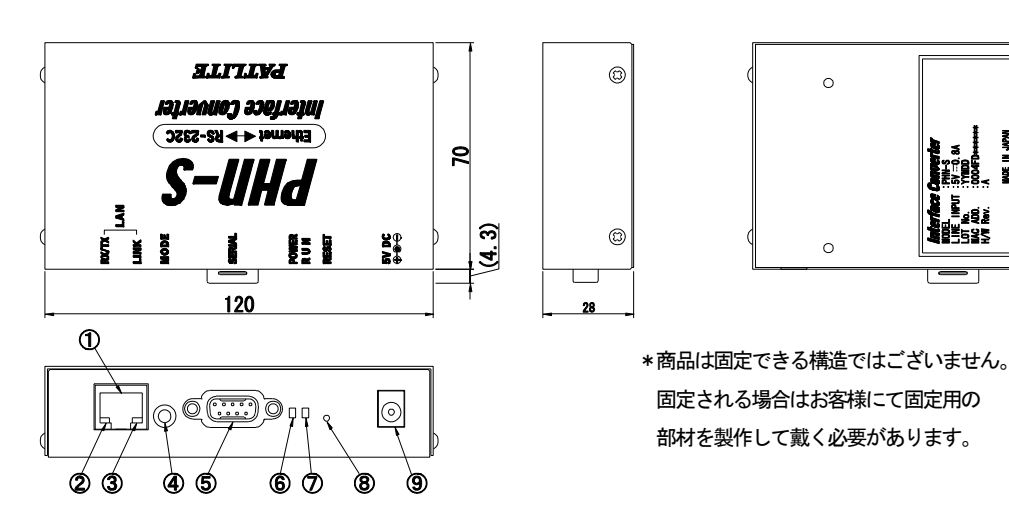

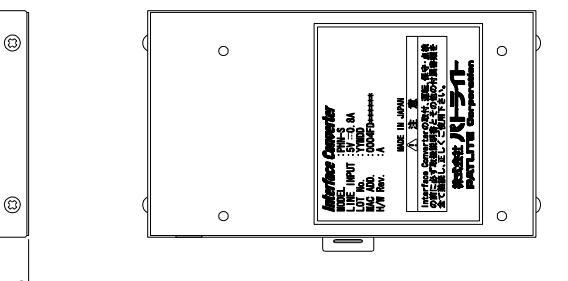

部材を製作して戴く必要があります。

①イーサネットインタフェース ②DATA表示LED ③リンク表示LED ④モード切替SW ⑤シリアルインタフェース(D-Sub 9pinオス) ⑥電源LED ⑦ステータスLED ⑧リセットSW ⑨電源コネクタ

注意 RoHS未対応品の場合、ACアダプタは NP12-1S0523が付属します。 ACアダプタサイズ: 48(L)×54(H) ×26(W) (コード長1.6m)

\*ACアダプタは、予告なく変更する場合があります

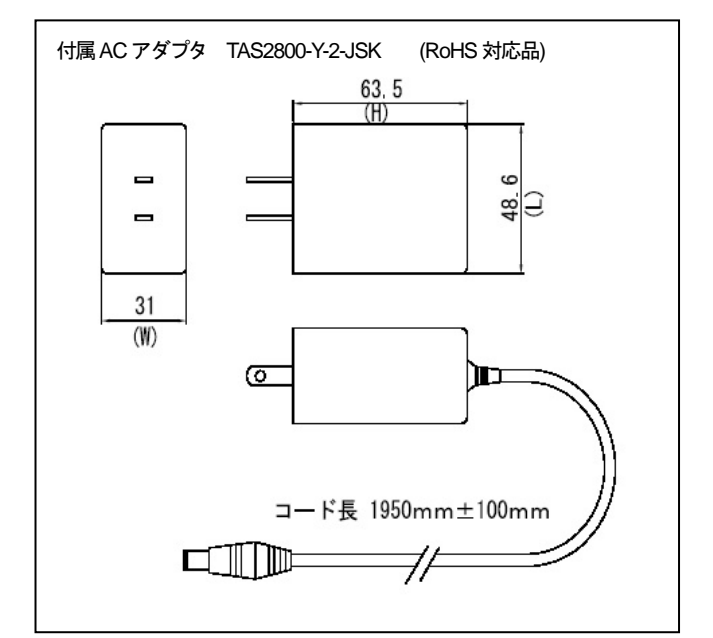

#### **1.4** 運用手順

運用までの手順としては以下のステップを踏みます。

- ①ハードウェアの設定
	- Ⅰ.動作モード設定スイッチの設定
	- Ⅱ. 各種ケーブルの接続
- ②ソフトウェアでの設定
	- Ⅰ.機器運転パラメータの設定 (IPアドレスは、お客様のネットワーク内で重ならないように設定してください。)

③パソコン(ユーザープログラム)側のソフト作成

④運用

#### **2** 機能

#### **2.1** モード切り替え

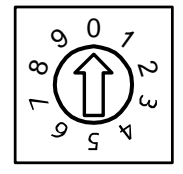

0 :運転モード (ファーム Ver:1.02 より運転モードでもパラメータ設定が可能です) 1~6 :動作しません

7 :パラメータ設定初期化モード

8 :UP-DATEモード

9 :パラメータ設定モード

※モード切り替え後リセットをかけることにより、切り替え設定が有効となります。 ※UP-DATEモードは、ファームウェア書換え時に使用します。

#### **2.2** ステータス**LED**

PHN の操作状態をステータスLED で表示します。

#### **2.2.1** 運転モード時

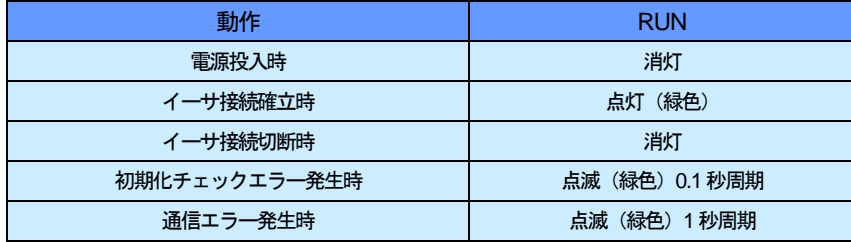

#### **2.2.2** パラメータ設定モード時

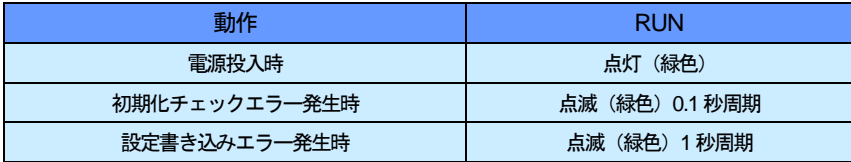

#### **2.2.3 UP-DATE** モード時

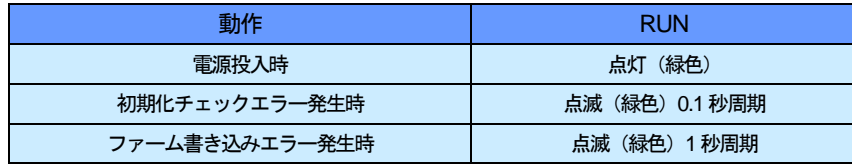

#### **2.2.4** パラメータ設定初期化モード時

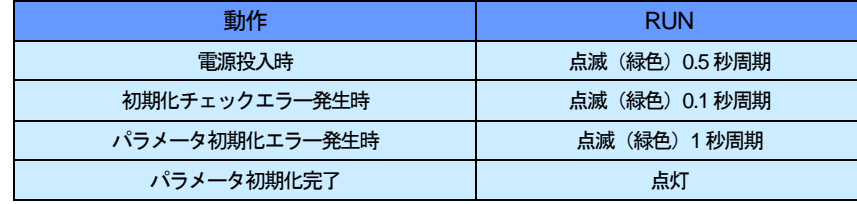

#### **2.3** 電源**LED**

PHN の電源が入っているときに緑色で点灯します。

#### **2.4** リセット**SW**

PHN をリセットします。

#### **2.5** イーサインタフェース

#### **2.5.1** 仕様

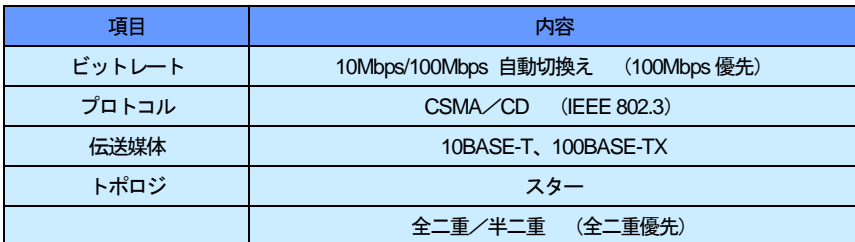

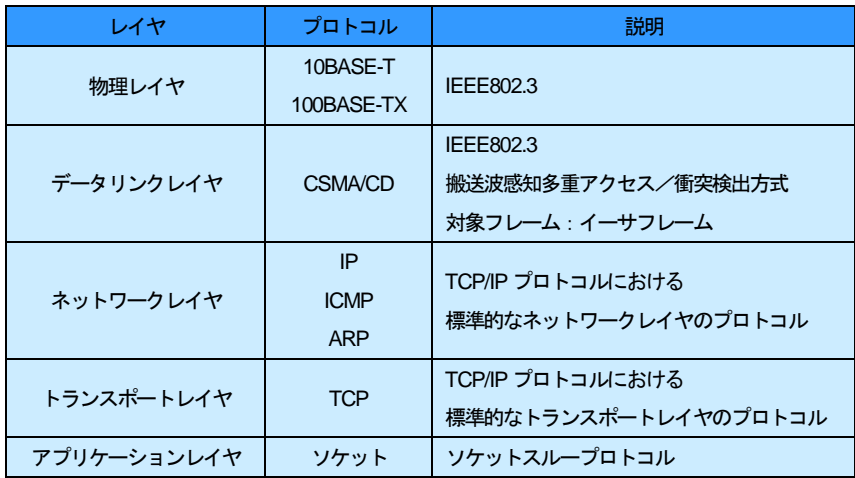

#### **2.5.2** コネクタ

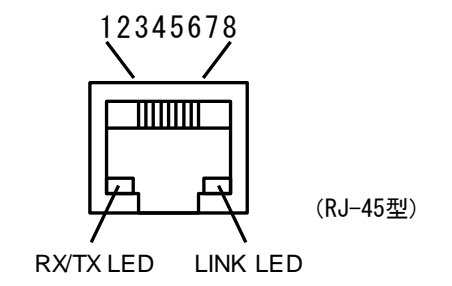

#### **2.5.3** ピンアサイン

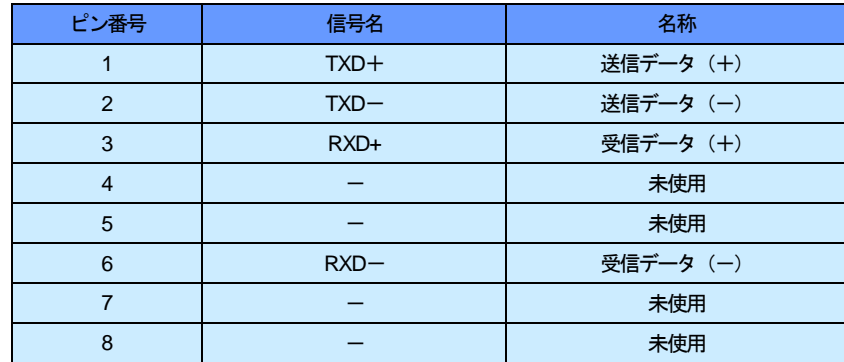

#### **2.5.4** 推奨ケーブル

カテゴリ5対応ツイストペアケーブル(UTP またはSTP) PHN に直接接続する場合(1:1)はクロスケーブル、HUBを介して接続する場合はストレートケーブルが必要です。

#### **2.6** シリアルインタフェース

#### **2.6.1** 仕様

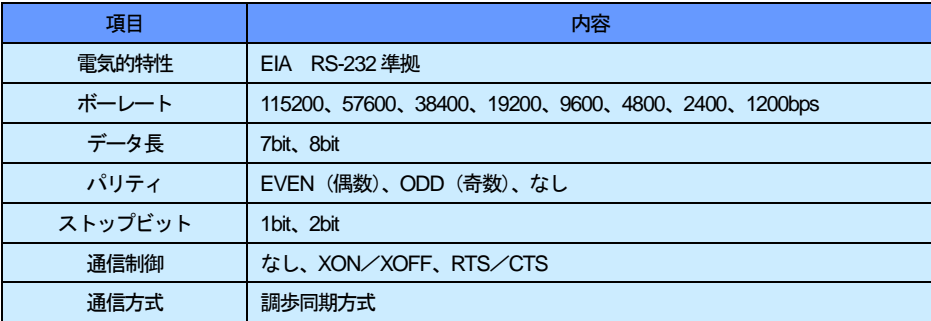

#### **2.6.2** コネクタ

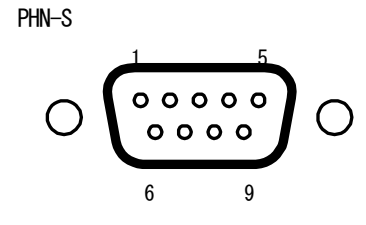

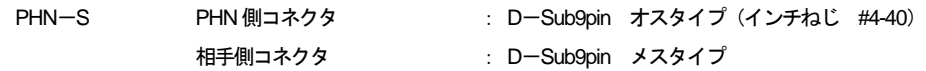

#### **2.6.3** ピンアサイン

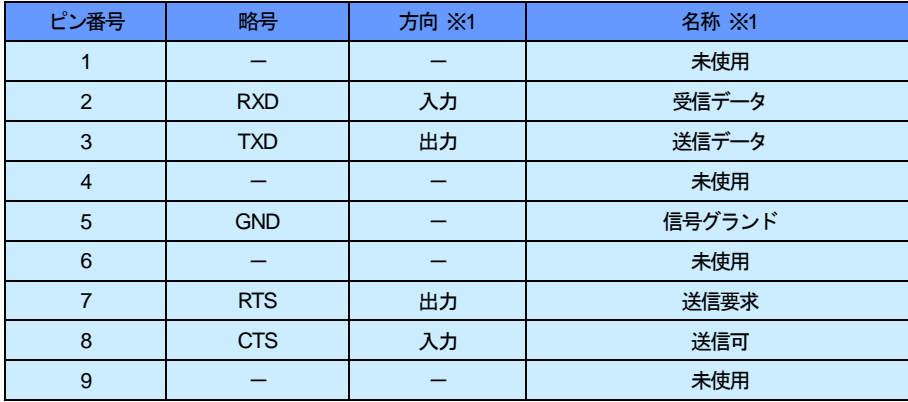

 ※1 上記ピンアサインはPHN 側コネクタの信号名称です。 DOS/Vパソコンとの接続の際は、クロスケーブルをご使用ください。

#### **2.7** 電源コネクタ

#### **2.7.1 DC** プラグ

PHN 専用の AC アダプタをご使用ください。

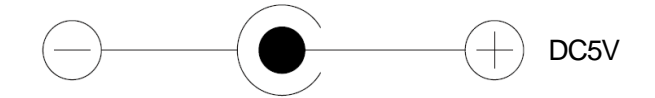

## **3** モード別の動作

#### **3.1** パラメータ設定モード

#### **3.1.1** 動作内容

PHN の動作に必要な運転パラメータの設定を行います。

(※書き換えたパラメータが実行パラメータとして有効になるのは、ユニットが再起動した時です) (重要)設定モードでは、設定パラメータ(IP、サブネット等)にて動作します。

#### **3.1.2** 手順

①モードSW を "9" に設定します。(モードSW "0"でも同様の操作が行えます)

②電源再投入、又はリセットSW を押します。

③設定ソフト、又はtelnetにて設定を行います。

設定ソフトの操作方法に関しては、

別冊「PHN 設定ユーティリティソフト PHN Manager オペレーションマニュアル」を参照ください。 telnetでの設定方法は、3.1.6を参照ください。

④設定後、reboot、又はリセットSW を押す、又は電源再投入をしてください。

#### **3.1.3** 設定項目

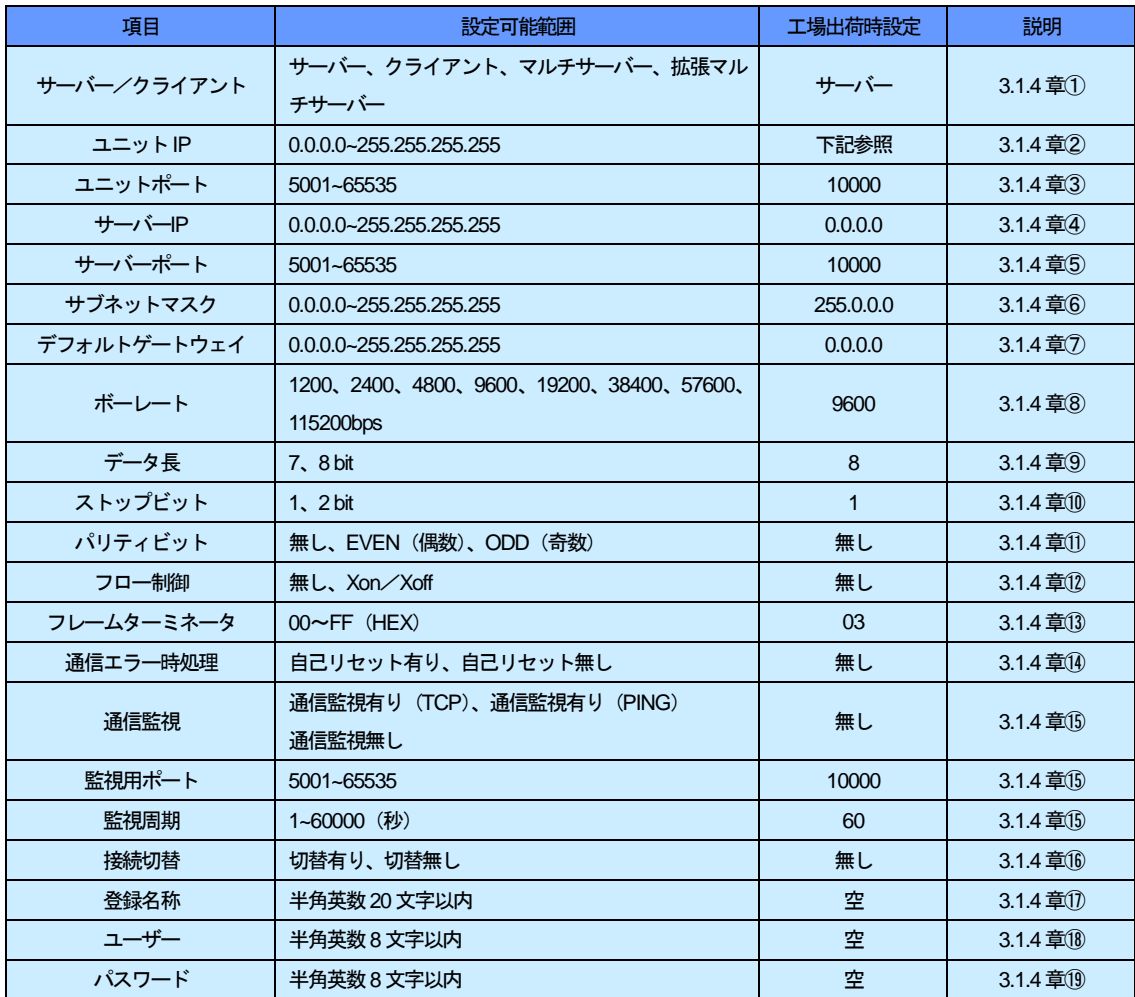

※ユニットIP (IPアドレス)のデフォルト値

上位1バイトの「10」を固定とし、下位3バイトはPHN 本体のMAC アドレス下位3バイトを割りあてます。 MAC アドレスはPHN裏面に明記されています。

> 例) 00-04-FD-01-02-03 ⇒ 10.1.2.3 00-04-FD-0A-0B-0C ⇒ 10.10.11.12

#### **3.1.4** 設定項目説明

① サーバー/クライアント/マルチサーバー/拡張マルチサーバー

#### サーバー

 PHN はTCPサーバーとして動作します。 PHN 動作開始直後、TCP クライアントからの接続要求待ち状態となります。 PHN を接続可能な TCP クライアント数は1クライアントのみです。 「ユニットポート」で指定したポート番号にて、クライアントからの接続要求を待ちます。

#### クライアント

PHN は TCP クライアントとして動作します。 PHN 動作開始直後、TCP サーバーへ接続要求を出します。 TCP サーバーと接続が確立されるまで、1秒周期で接続要求を出します。 TCP サーバーとの接続完了時、シリアルポートが使用可能になります。 PHN は任意の空きポートを使用しますので、「ユニットポート」で指定したポート番号は使用しません。

#### マルチサーバー

PHN は TCP サーバーとして動作します。 PHN 動作開始直後、TCP クライアントからの接続要求待ち状態となります。 PHN を接続可能なTCP クライアント数は8クライアントまでです。 「ユニットポート」で指定したポート番号にて、クライアントからの接続要求を待ちます。 ※サーバーモードとの相違点 ・クライアント接続数の違い(1⇔8)

・使用可能バッファサイズの違い(64K⇔8K)

#### 拡張マルチサーバー

 PHN はTCPサーバーとして動作します。 PHN 動作開始直後、TCP クライアントからの接続要求待ち状態となります。 PHN を接続可能なTCP クライアント数は8クライアントまでです。 「ユニットポート」で指定したポート番号にて、クライアントからの接続要求を待ちます。 ※サーバーモードとの相違点 ・クライアント接続数の違い(1⇔8) ・使用可能バッファサイズの違い(64K⇔8K)

·TCP の通信データに対してヘッダ情報(IP情報、チェックサム)の付加が必要

② ユニットIP

PHN に割り当てるIPアドレスを設定します。telnet、ftp、通信データ用接続先IPアドレスの各サーバーの IPアドレスになります。

- ③ ユニットポート 制御コマンドの受付ポート番号を設定します。
- ④ サーバーIP PHN の接続先IP アドレスを設定します。
- ⑤ サーバーポート PHN の接続先ポート番号を設定します。
- ⑥ サブネットマスク 「ユニットIP」に対するサブネットマスクを設定します。
- ⑦ デフォルトゲートウェイ 同一ネットワーク上に存在しない機器と通信する場合にデフォルトゲートウェイを設定します。 使用しない場合は0.0.0.0 に設定してください。
- ⑧ ボーレート シリアル通信設定のボーレートを設定します。
- ⑨ データ長 シリアル通信設定のデータ長を設定します。
- ⑩ ストップビット シリアル通信設定のストップビットを設定します。
- ⑪ パリティビット シリアル通信設定のパリティビットを設定します。
- ⑫ フロー制御 シリアル通信設定のフロー制御を設定します。 マルチサーバー、拡張マルチサーバー時は無効です。
- ⑬ フレームターミネータ 拡張マルチサーバー設定でご使用の際、設定が有効になります。 電文の終端コードを指定します。指定された終端コードを受信した際、それまでに受信したデータをLAN 側 もしくはシリアル側へ一括送信します。
- ⑭ 通信エラー時処理

 PHN 側の通信監視機能で通信エラーが発生した場合の動作を設定します。 「自己リセットあり」に設定すると(マルチサーバー/拡張マルチサーバーモード時は除く)、通信エラー発生時に PHN は自己リセットをかけ、自動復旧します。 自己リセットは電源再投入もしくはリセットSW を押すのと同等の動作をします。 「自己リセットなし」に設定すると、通信エラー発生時にPHN はステータスLEDを1秒周期で点滅させ、 データ通信を停止させます。PHN の電源再投入もしくは、リセットSW を押すまで、停止状態を保持します。

#### ⑮ 通信監視

 PHN はホスト側イーサネット機器との通信状態を監視し、通信異常時に通信エラーを発生します。(3.1.4 章⑭参照) 通信監視には次の3つの方法があります。

1:通信データを使用して通信監視をする方法

この方法を選択する場合は、"ユニットポート"と "監視用ポート"に同一のポート番号を設定します。 PHN は3回連続して「監視周期」で設定した時間内にホスト側イーサネット機器からのデータ受信がなければ 通信エラーとします。

 PHN がサーバーモード時、ホスト側イーサネット機器はクライアントになります。 PHN がクライアントモード時、ホスト側イーサネット機器はサーバーになります。

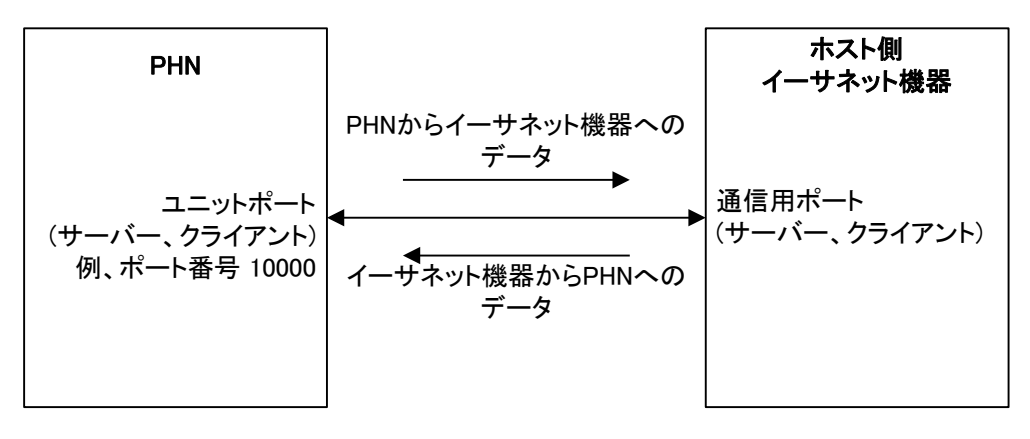

#### 2:監視用ポートを使用して通信監視をする方法

この方法を選択する場合は、"ユニットポート"と "監視用ポート"に異なるポート番号を設定します。 PHN がサーバーモード時、ホスト側イーサネット機器はクライアントになります。 PHN がクライアントモード時、ホスト側イーサネット機器はサーバーになります。 監視用ポートは常にサーバー動作を行います。

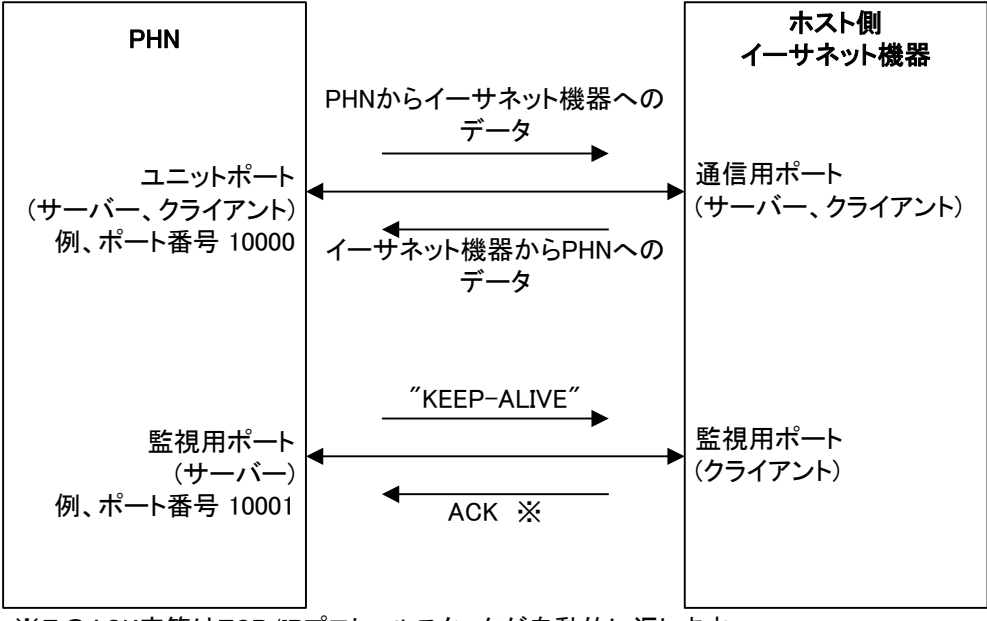

<sup>※</sup>このACK応答はTCP/IPプロトコルスタックが自動的に返します。 アプリケーション内で返す必要はありません。

PHN はユニットポートと監視用ポート両方の接続確立後、監視用ポートに接続している ホスト側イーサネット機器に対して「監視周期」で設定した時間周期で"KEEP-ALIVE"という文字列を 送信し、ACK が返ってくることを監視します。3回連続してACK 応答がない場合、通信エラーとします。 "KEEP-ALIVE"パケットに対するACK 応答は、ホスト側イーサネット機器のTCP/IPプロトコルスタック が自動的に返します。

PHN はユニットポートと監視用ポートを用意します。 通信監視はユニットポートと監視用ポートの両方の接続が確立してから開始します。言い換えると、 PHN は両方のポートの接続が確立するまで監視を行いません。

3:PINGを使用してPHN の通信相手を定期的に監視します。

通信相手と TCP セッション(データ送受信用)が確立した時点より、監視周期毎に PING を送信します。 タイムアウト時間内(1秒)に監視対象より応答がなければ異常と判断します。 通信相手と TCP セッション(データ送受信用)が破棄された時点で PING 監視を停止します。 異常検出時、PING 監視を停止するとともにTCPセッションも同時に破棄します。

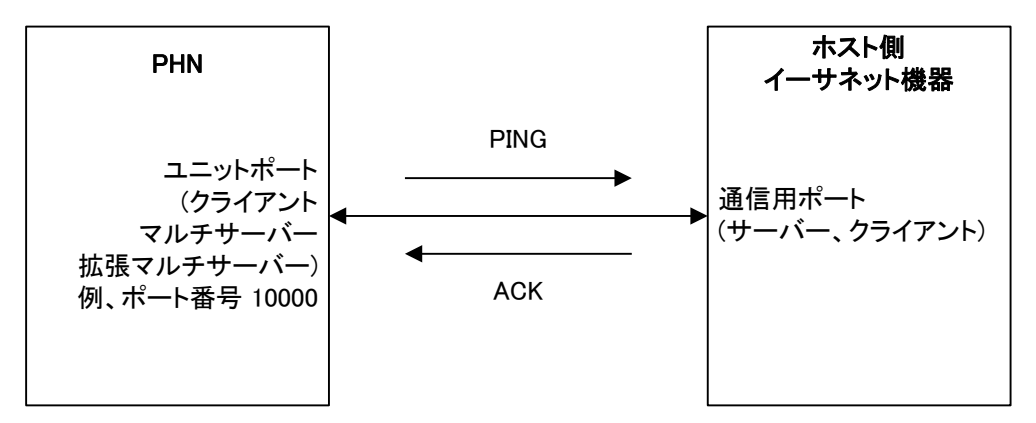

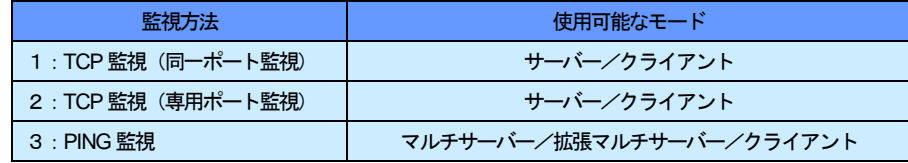

#### ⑯ 接続切替

1:接続切替なし

 PHN がTCP クライアントと接続を確立している場合に、他のクライアントからの接続要求は受け付けません。 既存の接続がクローズされるまでは、他のクライアントからの接続はできません。

2:接続切替有り

 PHN がTCP クライアントと接続を確立している場合に、他のクライアントからの接続要求を受け付けます。 既存のTCP クライアントとの接続はクローズし、後から接続要求を出したTCP クライアントとの接続を有効に します。

※PHN のサーバー/クライアント設定がサーバーでご使用の際、本設定は有効です。 通信監視ポートも接続切替設定に従って動作します。

⑰ 登録名称

ユニット固有の名称をつけます。不要であれば設定する必要はありません。半角英数20文字以内です。

⑱ ユーザー

telnet、ftpを使用する場合のユーザー名です。半角英数8文字以内です。

⑲ パスワード

telnet、ftpを使用する場合のパスワードです。半角英数8文字以内です。

**3.1.5** フロー

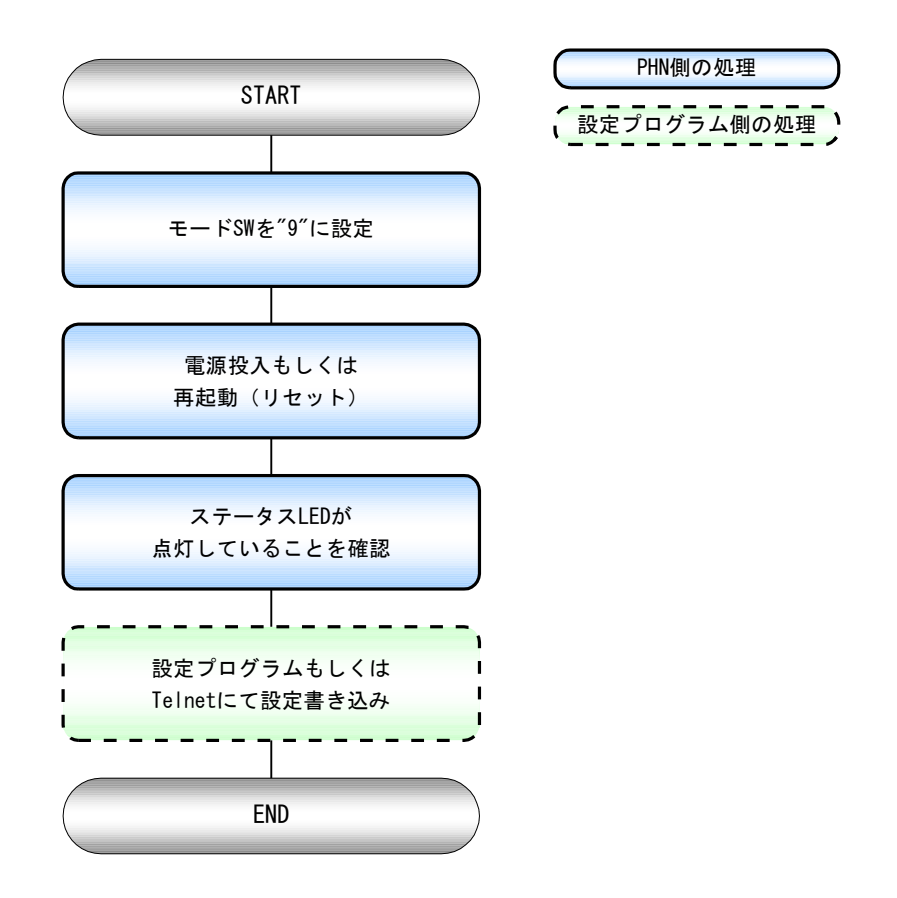

#### **3.1.6 telnet** による設定方法

**3.1.6.1** ログイン

telnet端末よりPHN へ接続するとユーザー名、パスワードの確認を行います。

① ログイン用ユーザー名確認

#### Login:

 ユニットに登録されている、ユーザー名を入力します。半角英数8文字以内です。 ユーザー名の初期値は工場出荷時設定になっています。(3.1.3参照)

② ログイン用パスワード確認

#### Password:

ユニットに登録されている、パスワードを入力します。半角英数8文字以内です。

パスワードの初期値は工場出荷時設定になっています。(3.1.3参照)

#### ③ モードの選択

1:Parameter set mode 2:telnet mode 0:quit

パラメータ設定モードもしくはtelnetモードどちらで使用するかの選択です。

1を選択します。 2のtelnet mode については「3.2.5 telnet モード」を参照してください。

#### ④ ユニット停止確認

A unit is stopped. Is it all right?  $(y/n)$ 

ユニットの動作を停止するかの確認です。

運転モード時はデータ変換の通信を停止させます。設定モードは意味を持ちません。

- 「y 」 と入力するとトップメニューへ移ります。
- 「n 」と入力するとログアウトします。

## **3.1.6.2** トップメニュー

1:list all 2:set param 3:restoration default param 4:reboot 0:quit

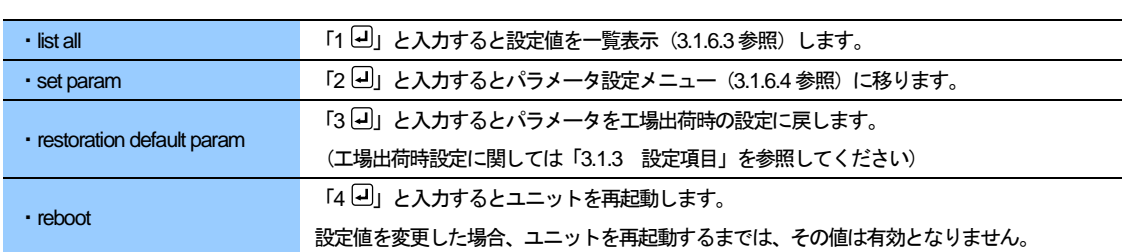

#### **3.1.6.3** 設定値一覧表

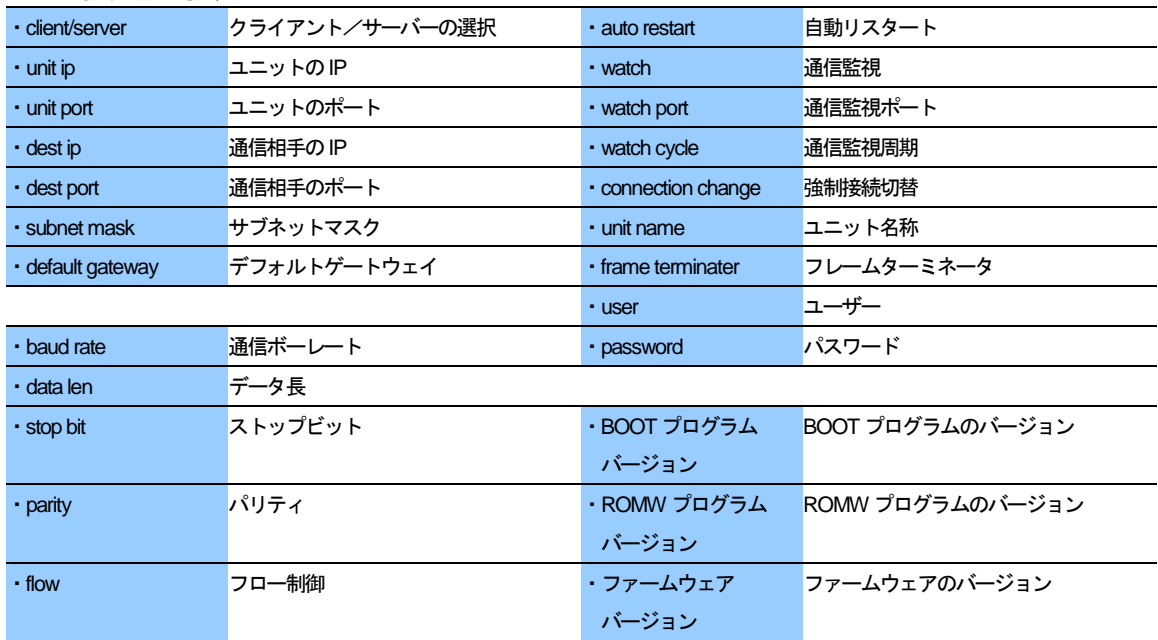

#### **3.1.6.4** パラメータ設定

1:lan 2:serial 3:other 0:quit

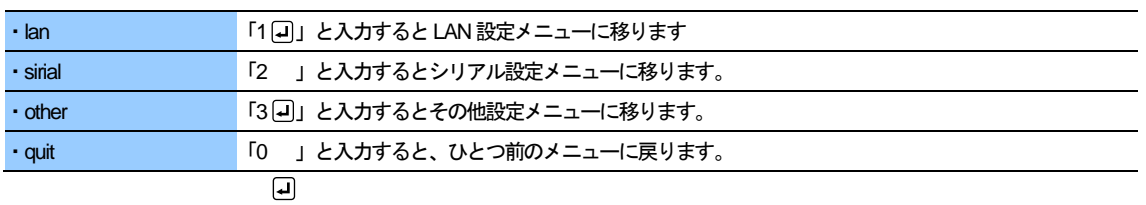

① LAN 設定メニュー

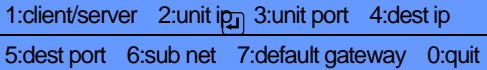

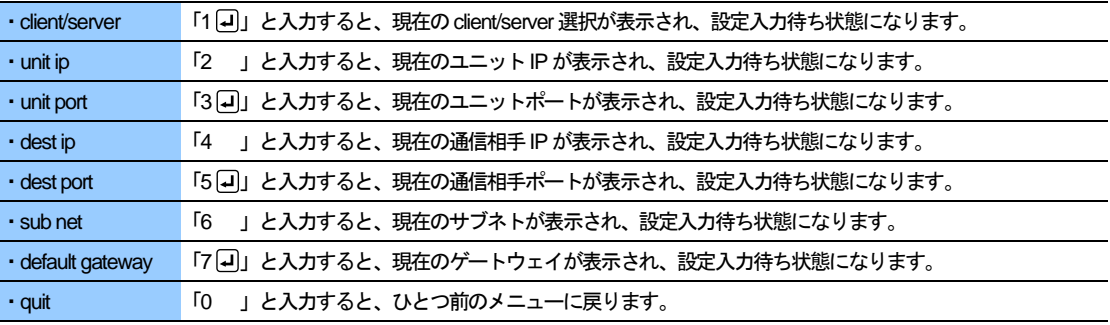

| コ<br>|-<br>|ニュー | シリアル設定メニュー

1:baud rate 2:data len 3:stop bit 4:parity 5:flow 0:quit

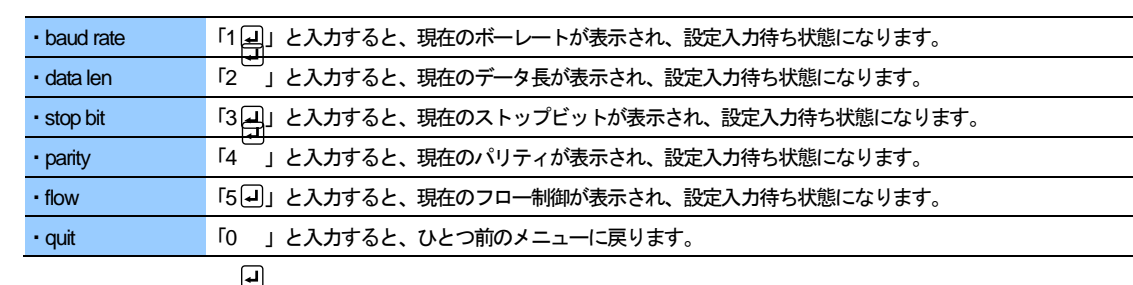

③ その他設定メニュー

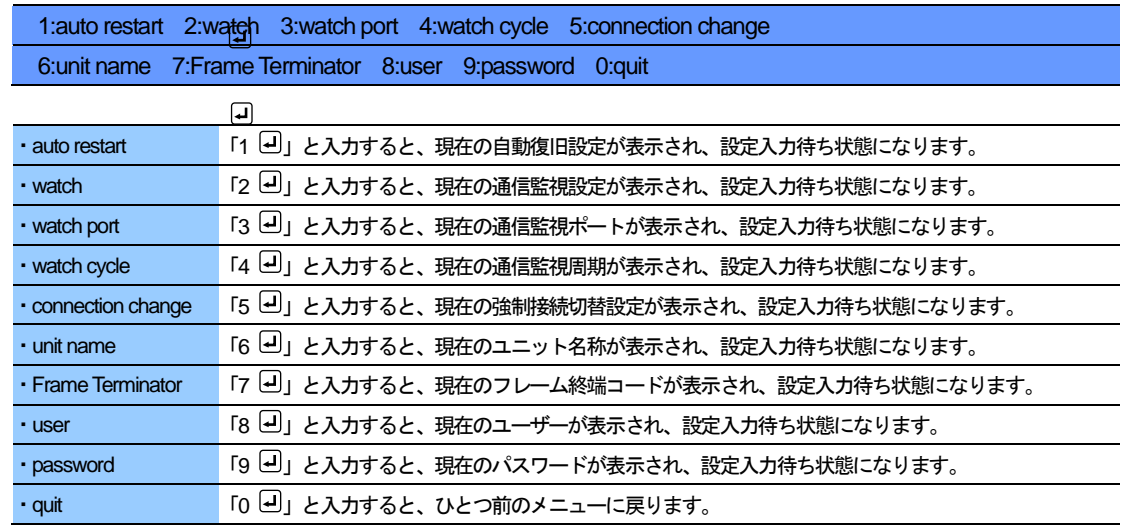

#### **3.2** 運転モード

・シリアル⇔イーサ間の双方向のデータ変換を行います。

・設定モード同様の手順にて、パラメータ設定の書換えも可能です。 (※ユニットを再起動するまで、シリアル⇔イーサ間のデータ変換は停止します) (重要)運転モードでは、設定パラメータにて動作します。

PHN、もしくはイーサネット機器のどちらから接続要求を出力して回線を確立するかによって「サーバー」、「クライアント」 が選択出来ます。「サーバー」はイーサネット機器より、「クライアント」はPHN より接続要求を出力してイーサネット回線 を確立します。

#### **3.2.1** サーバーモード

#### **3.2.1.1** 動作内容

PHN をTCP サーバー、ホスト側イーサネット機器をTCPクライアントとして使用します。

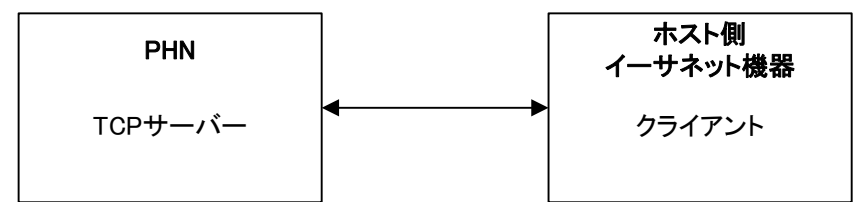

- ① 電源投入後、PHN は接続要求待ち状態となります。
- ② 接続受付可能なTCPクライアント数は1つです。
- ③ TCPクライアント受け入れ後は、接続されているTCPクライアントから回線切断されるまで、接続を保持します。
- ④ 回線接続完了するまでは、PHN のシリアルポートは使用出来ません。

#### **3.2.1.2** 手順

- ① 設定モードにてサーバーモードの設定にします。設定モードに関しては 別冊「PHN 設定ユーティリティソフト PHN Manager オペレーションマニュアル」を参照下さい。
- ② モードSWを "0" に設定します。
- ③ 本体を再起動(リセット)します。
- ④ 再起動後イーサネット機器からの接続要求待ちとなります。 イーサネット機器と接続完了後はステータスLED が点灯します。 以降、エラー発生もしくは、イーサネット機器からの回線切断要求があるまではステータスLED は点灯を継続します。 回線切断に関しては、イーサネット機器(TCP クライアント)側から行って下さい。
- **3.2.1.3** フロー
	- ① 起動

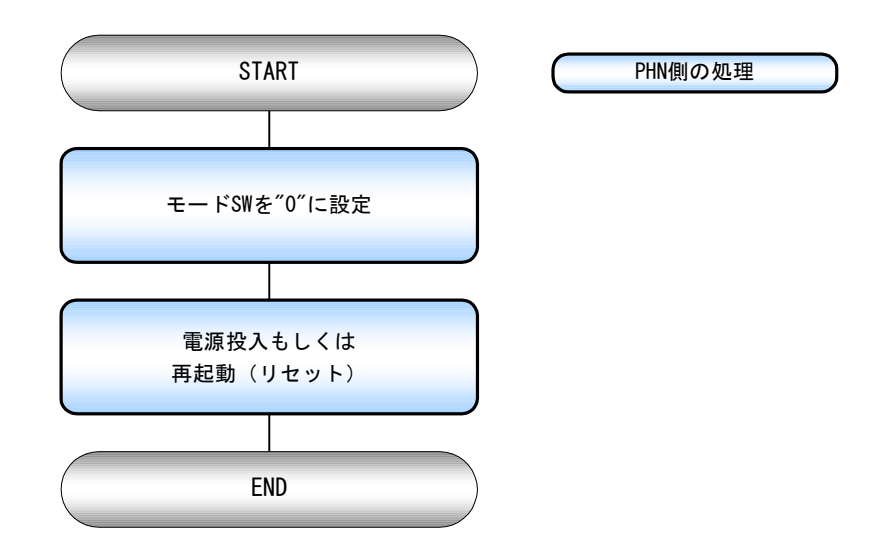

② 接続手順

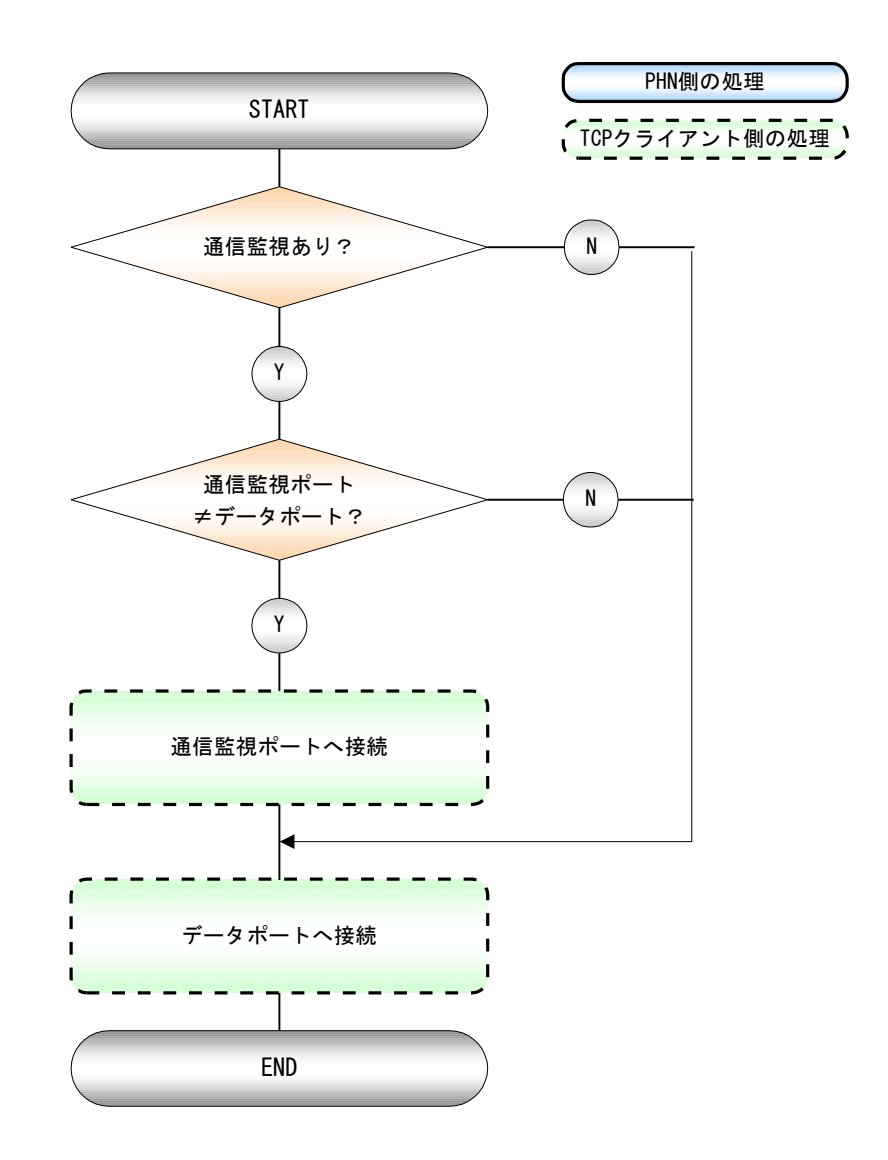

③ 切断手順

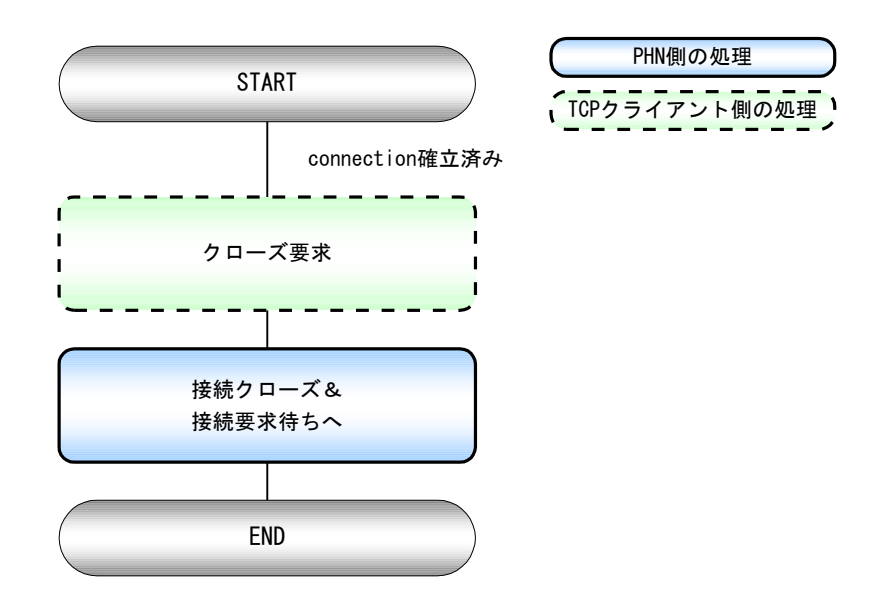

※ データポート/通信監視ポートは切断要求を受け付けたポートをクローズします。

④ 接続切替手順

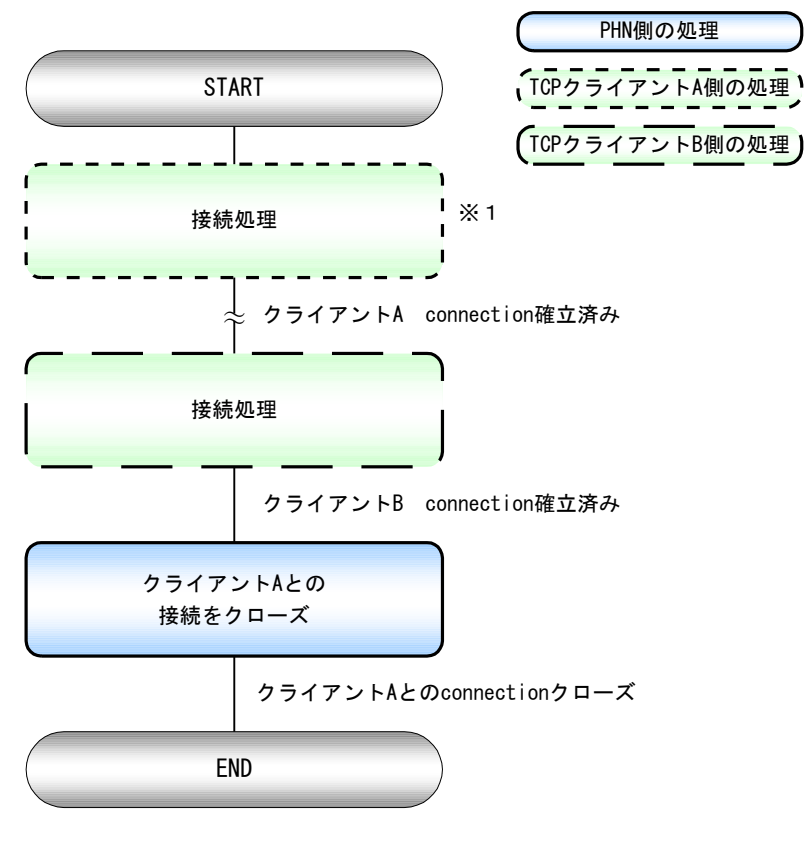

※1 参照【②接続手順】

⑤ 通信エラー

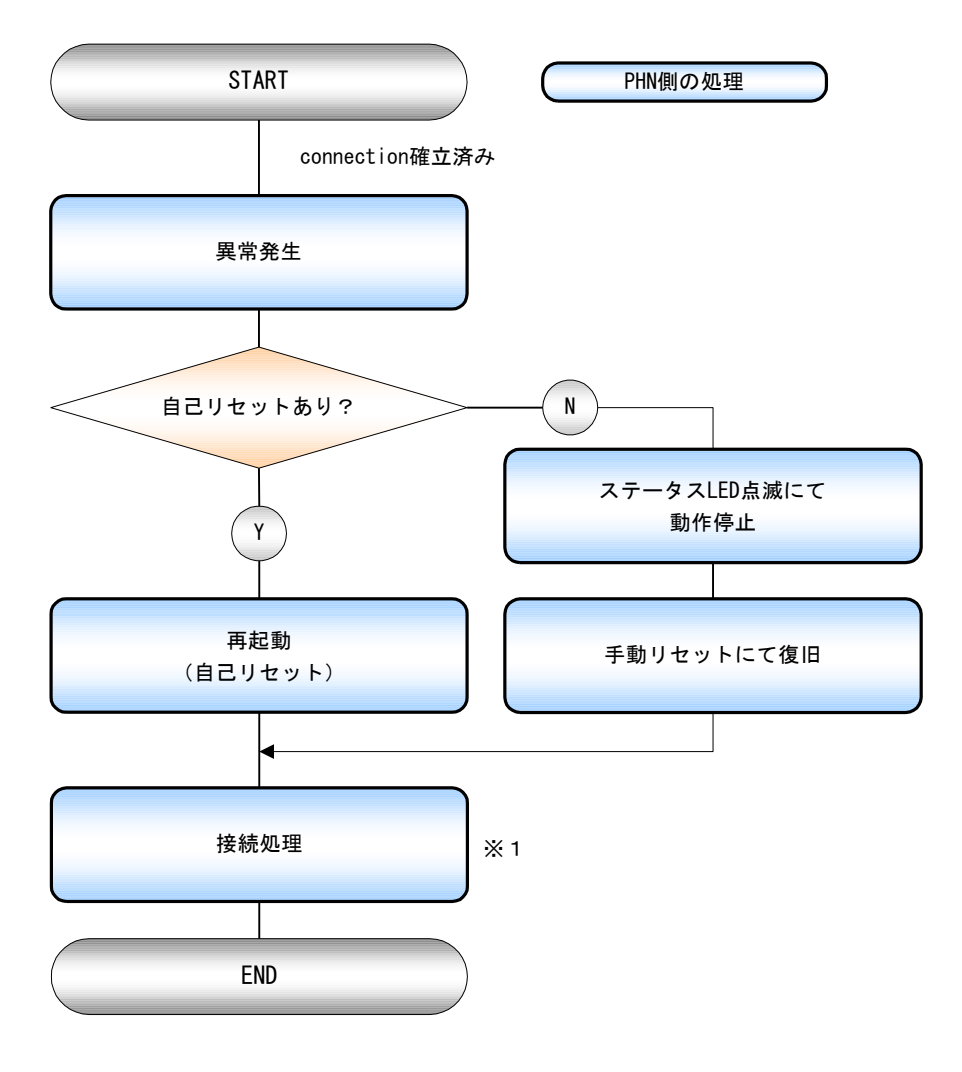

※1 参照【②接続手順】

#### **3.2.2** クライアントモード

#### **3.2.2.1** 動作内容

PHN をTCP クライアント、ホスト側イーサネット機器をTCP サーバーとして使用します。

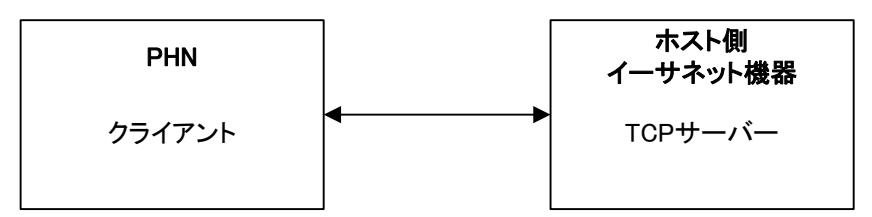

- ① 電源投入後、PHN は設定されているTCP サーバーに対して接続要求を出力します。 接続完了しない場合1秒周期でリトライします。
- ② 接続しているサーバーから回線切断されるまで、接続を保持します。
- ③ 回線接続完了するまでは、PHN のシリアルポートは使用出来ません。

#### **3.2.2.2** 手順

- ① 設定モードにて「クライアント」の設定にします。設定モードに関しては 別冊「PHN 設定ユーティリティソフト PHN Manager オペレーションマニュアル」を参照下さい。
- ② モードSW を "0" に設定します。
- ③ PHN を再起動(リセット)します。
- ④ 再起動後イーサネット機器への接続要求中になります。
- ⑤ イーサネット機器と接続完了後はステータスLED が点灯します。 以降、エラー発生もしくは、イーサ機器からの回線切断要求があるまではステータスLED は点灯を継続します。 回線切断に関しては、イーサネット機器(TCP サーバー)側から行ってください。
- **3.2.2.3** フロー

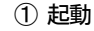

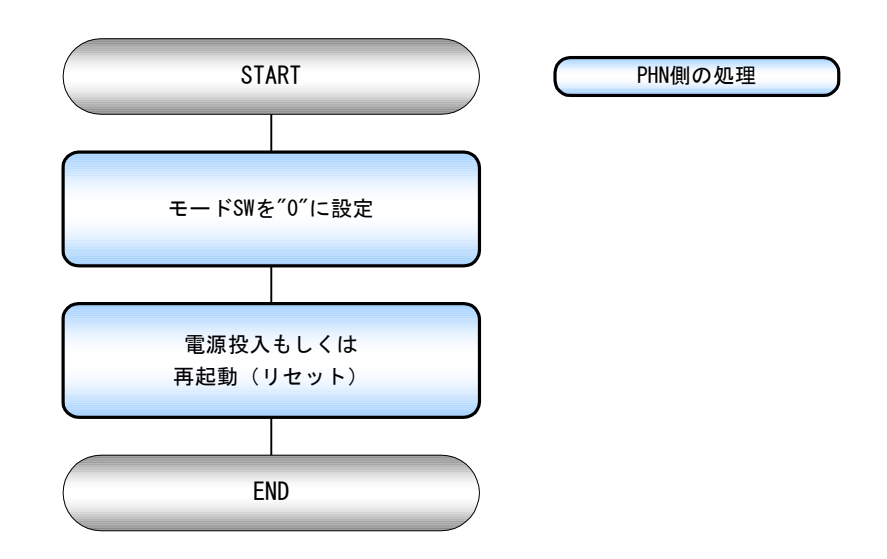

② 接続手順

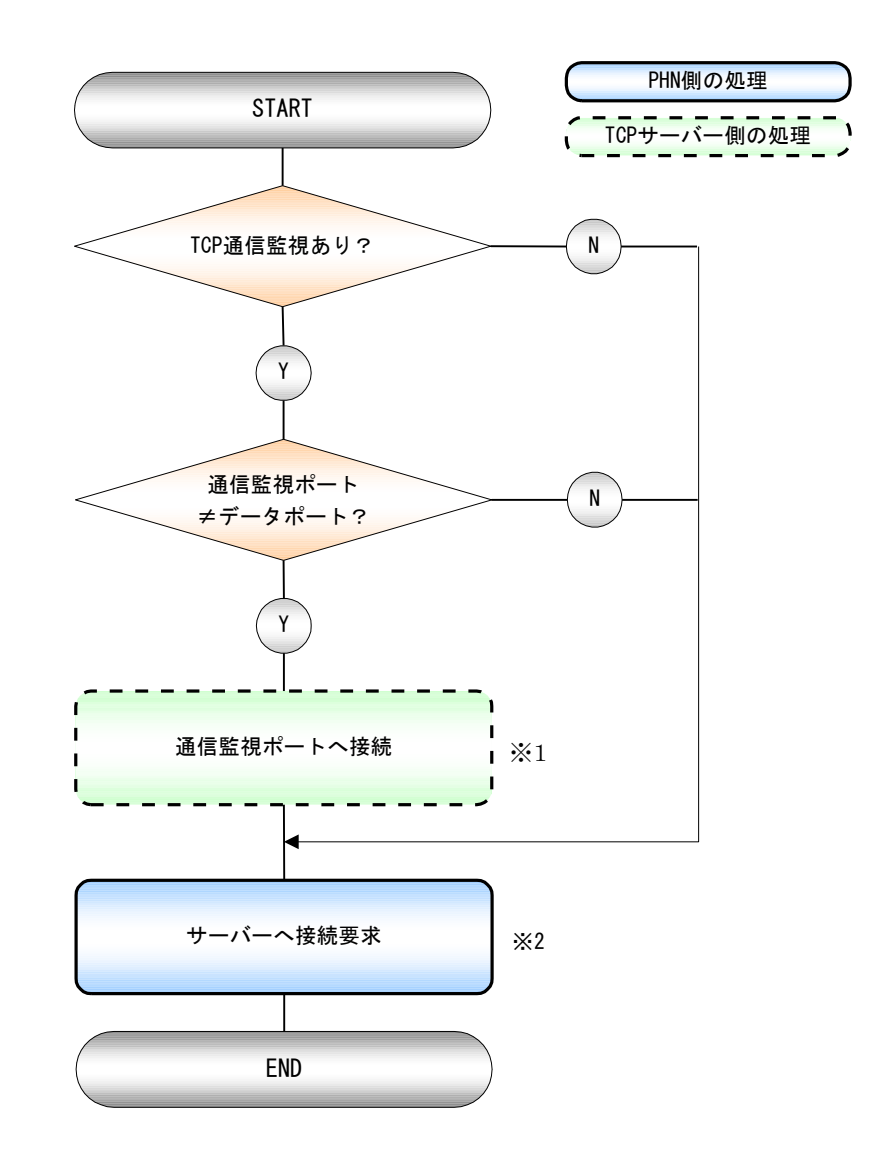

※1 通信監視機能に関してはPHN は常にサーバー動作を行います。

※2 TCP サーバーが接続要求を受け入れるまで、1秒周期で要求を送信します。

③ 切断手順

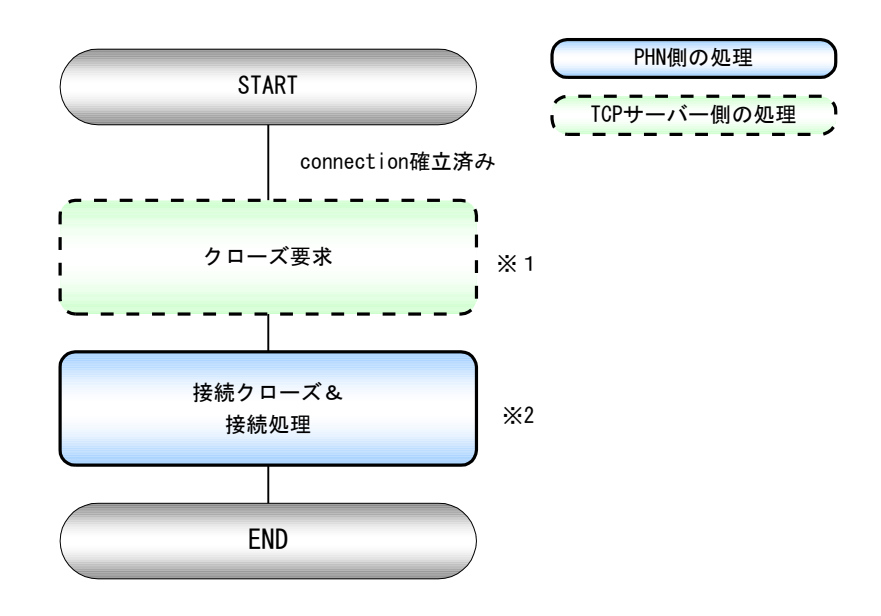

- ※1 データポート/通信監視ポートは切断要求を受け付けたポートをクローズします。
- ※2 データポートは、TCP サーバーが接続要求を受け入れるまで、1秒周期で要求を送信します。 監視用ポートは、常にサーバー動作を行い、接続要求待ちとなります。

④ 通信エラー

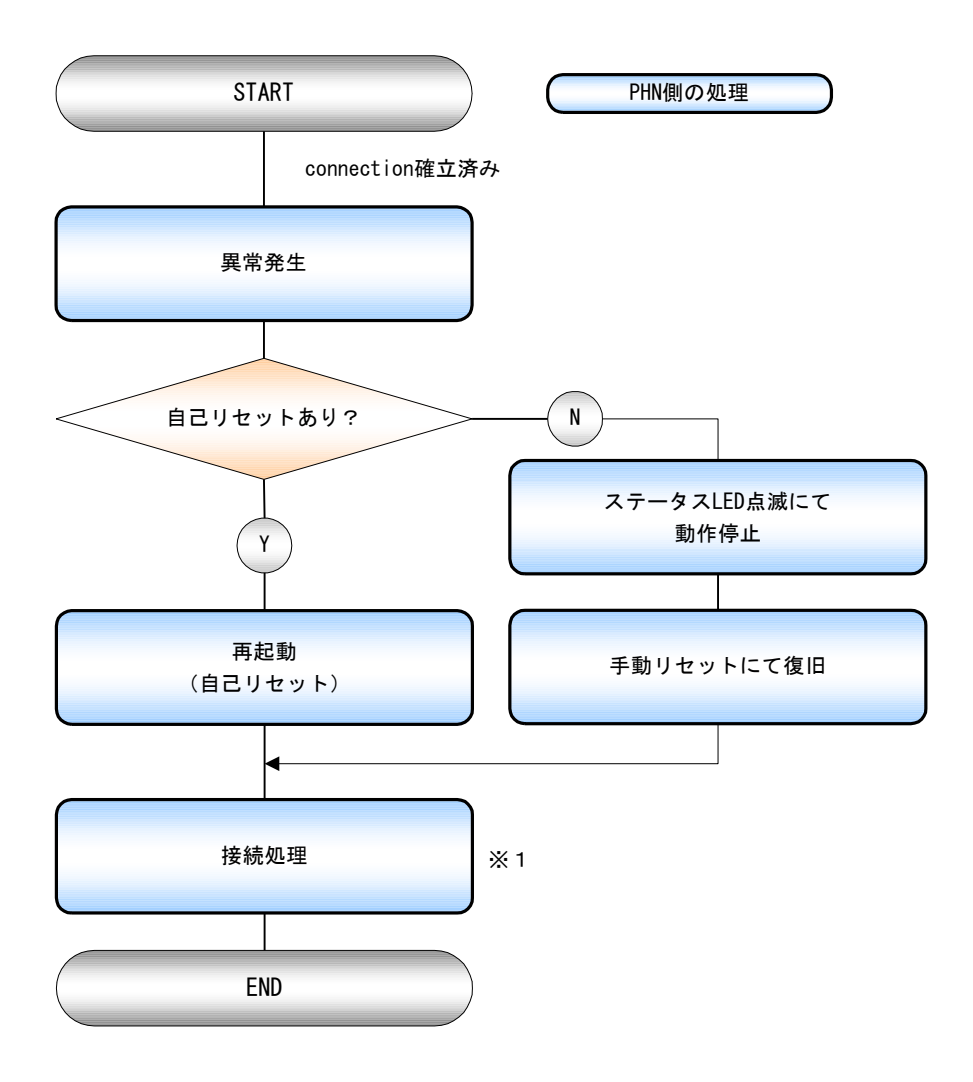

※1 参照【②接続手順】

#### **3.2.3** マルチサーバーモード

#### **3.2.3.1** 動作内容

PHN をTCP サーバー、ホスト側イーサネット機器をTCPクライアントとして使用します。

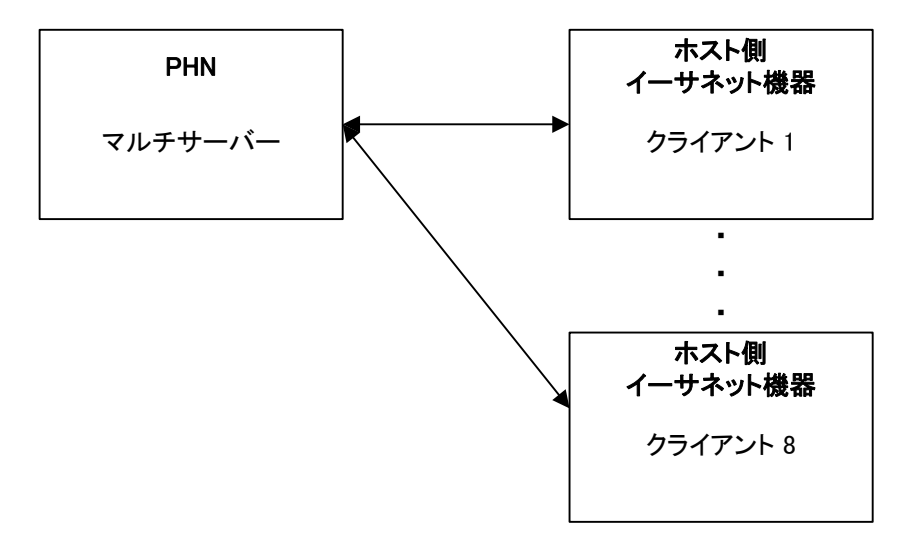

- ① 電源投入後、PHN は接続要求待ち状態となります。
- ② 接続受付可能なTCPクライアント数は最大8つです。
- ③ TCPクライアント受け入れ後は、接続されているTCPクライアントから回線切断されるまで、接続を保持します。
- ④ 回線接続完了するまでは、PHN のシリアルポートは使用出来ません。
- **3.2.3.2** 手順
	- ① 設定モードにてマルチサーバーモードの設定にします。設定モードに関しては 別冊「PHN 設定ユーティリティソフト PHN Manager オペレーションマニュアル」を参照下さい。
	- ② モードSWを "0" に設定します。
	- ③ 本体を再起動(リセット)します。
	- ④ 再起動後イーサネット機器からの接続要求待ちとなります。 MAX8台までの接続要求を受け入れます。 イーサネット機器と接続完了後はステータスLED が点灯します。 以降、全てのイーサネット機器からの回線切断要求があるまではステータスLED は点灯を継続します。 回線切断に関しては、イーサネット機器 (TCP クライアント)側から行って下さい。

#### **3.2.3.3** フロー

① 起動

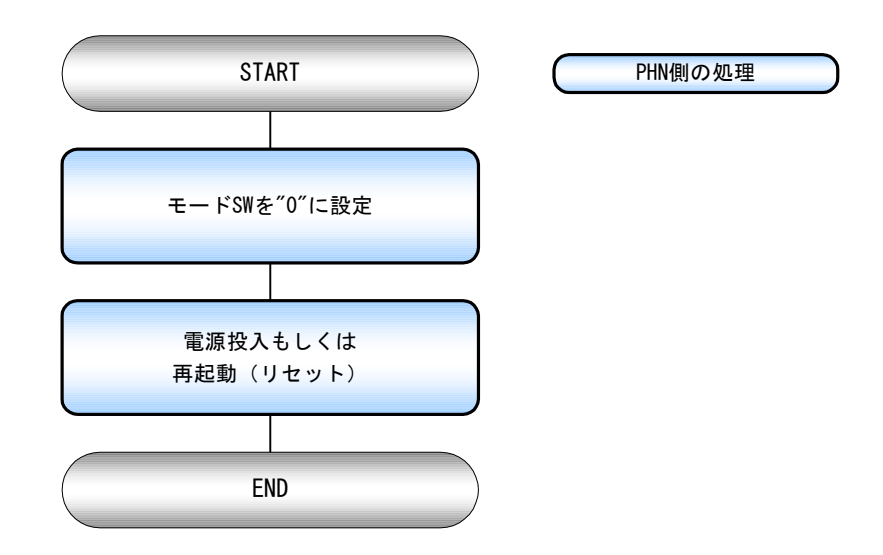

② 接続手順

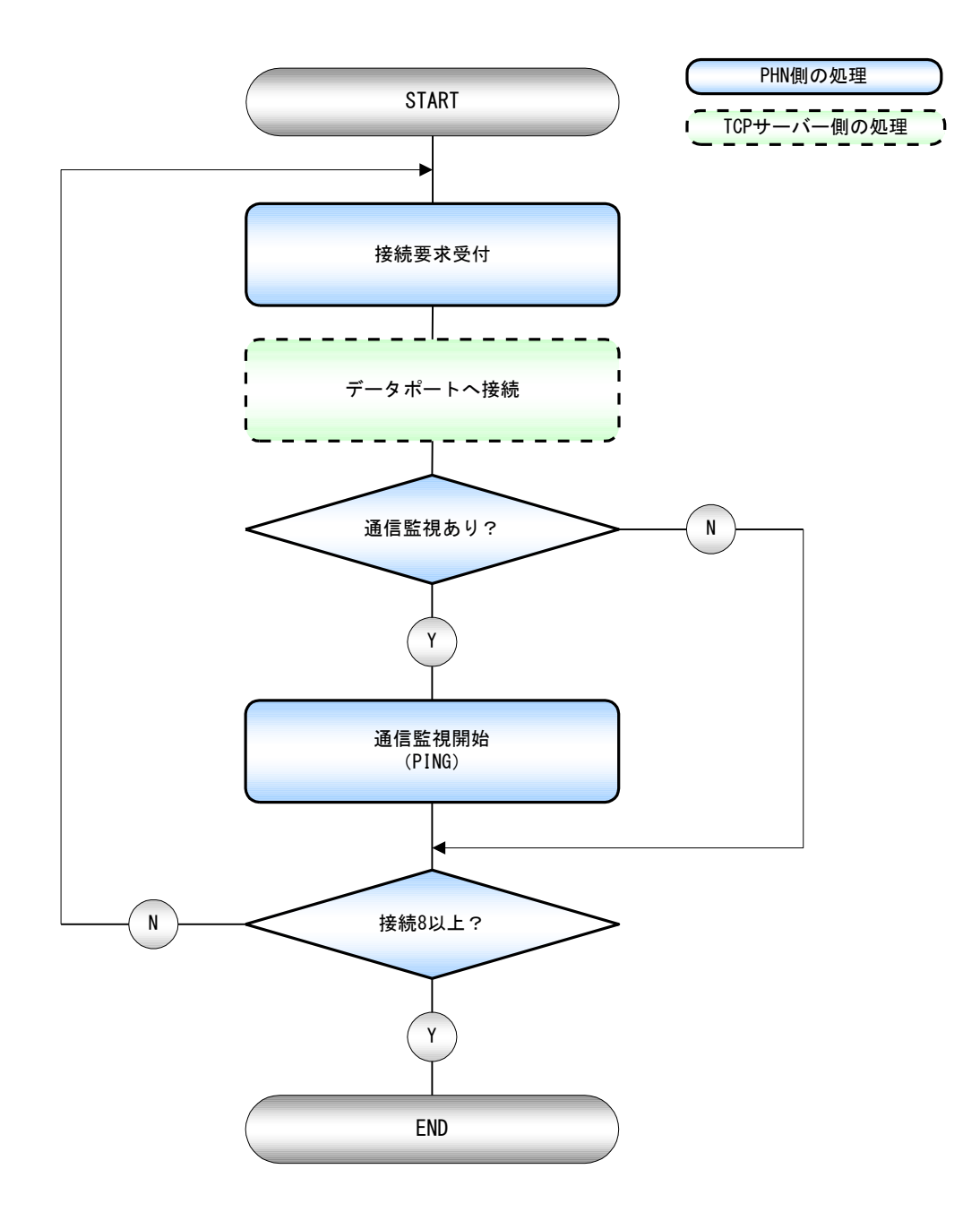

③ 切断手順

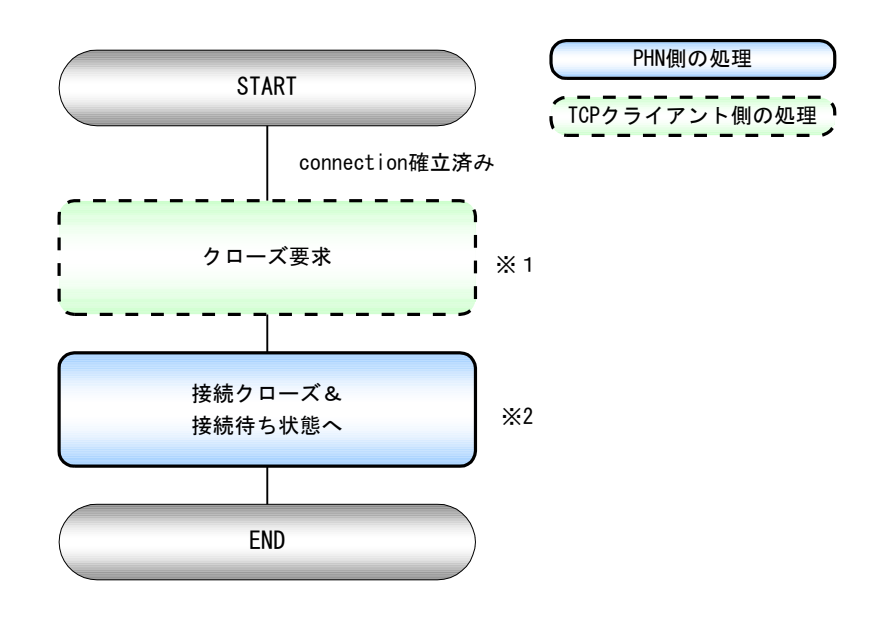

- ※1 データポートが切断要求を受け取ると、通信監視(PING)も停止します。 ※2 参照 【②接続手順】
- ④ 通信エラー

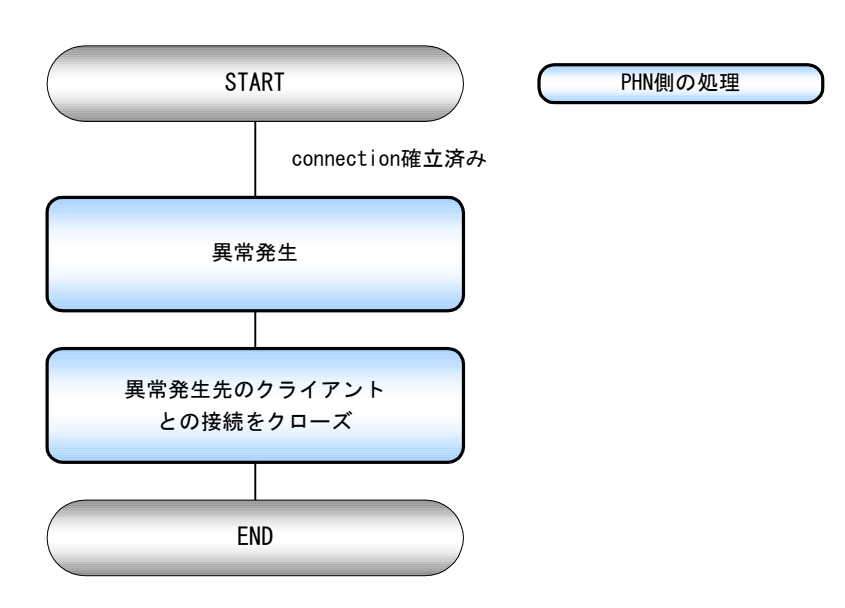

#### **3.2.4** 拡張マルチサーバーモード

#### **3.2.4.1** 動作内容

PHN をTCP サーバー、ホスト側イーサネット機器をTCPクライアントとして使用します。

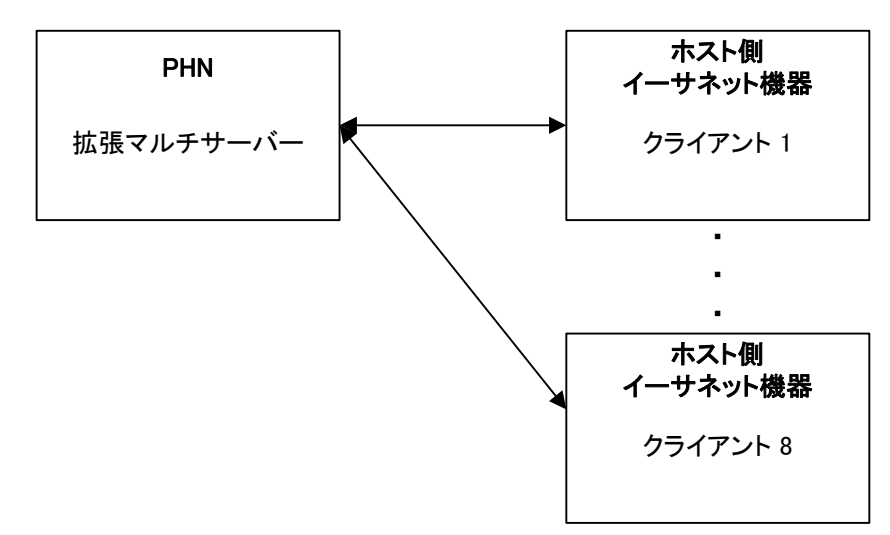

- ① 電源投入後、PHN は接続要求待ち状態となります。
- ② 接続受付可能なTCPクライアント数は最大8つです。
- ③ TCPクライアント受け入れ後は、接続されているTCPクライアントから回線切断されるまで、接続を保持します。
- ④ 回線接続完了するまでは、PHN のシリアルポートは使用出来ません。
- (重要) TCP 通信の電文中にクライアント側のIP情報及びチェックサムを付加する必要があります。
- (重要) TCP 通信の電文及びシリアル通信での電文中で使用する終端コードを規定する必要があります。 電文のフォーマットについては「3.2.4.3 電文構成」を参照ください。

#### **3.2.4.2** 手順

- ① 設定モードにて拡張マルチサーバーモードの設定にします。設定モードに関しては 別冊「PHN 設定ユーティリティソフト PHN Manager オペレーションマニュアル」を参照下さい。
- ② モードSWを "0" に設定します。
- ③ 本体を再起動(リセット)します。
- ④ 再起動後イーサネット機器からの接続要求待ちとなります。 MAX8台までの接続要求を受け入れます。 イーサネット機器と接続完了後はステータスLED が点灯します。 以降、全てのイーサネット機器からの回線切断要求があるまではステータスLED は点灯を継続します。 回線切断に関しては、イーサネット機器(TCP クライアント)側から行って下さい。

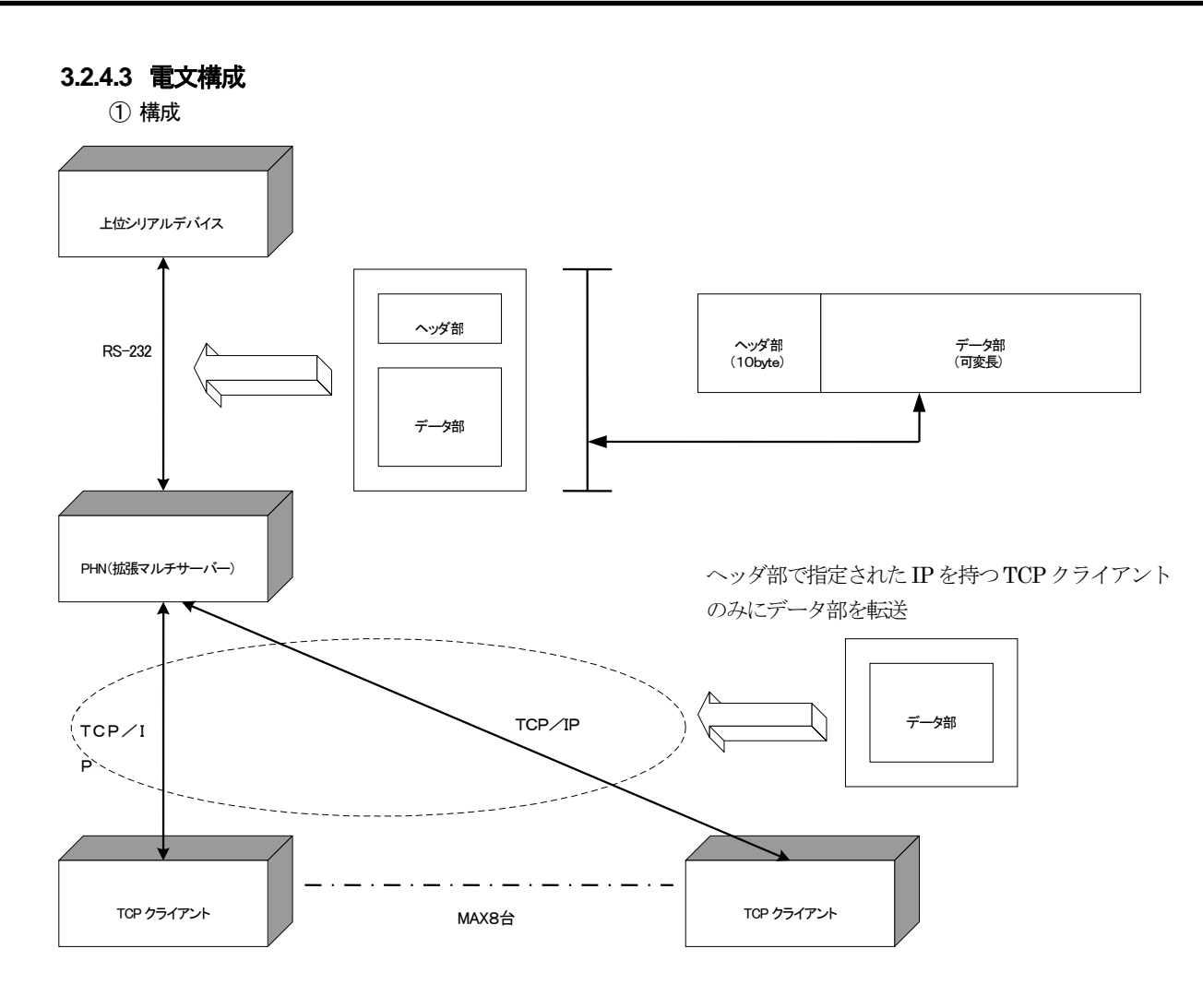

② 通信フォーマット

上位シリアルデバイス⇔PHN(拡張マルチサーバ)間の通信フォーマットは下記の様になります。

下り方向

【上位シリアルデバイス → PHN(拡張マルチサーバー)】

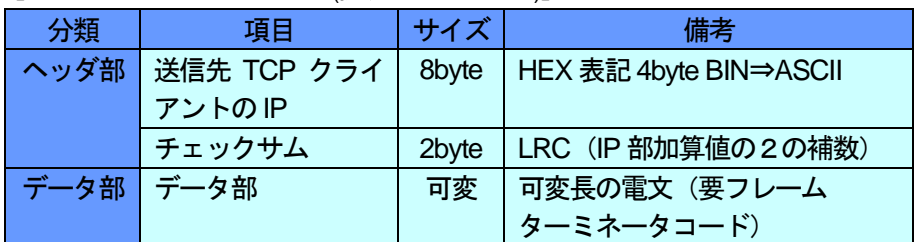

【PHN(拡張マルチサーバー) → TCP クライアント】

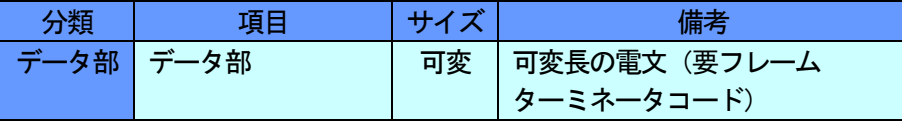

上り方向

【PHN(拡張マルチサーバー) ← TCP クライアント】

| 分類                  | 項目 | サイズ | 備考                                     |
|---------------------|----|-----|----------------------------------------|
| <b>「データ部 │データ部」</b> |    |     | 可変  可変長の電文 (要フレーム<br><b>ターミネータコード)</b> |

【上位シリアルデバイス ← PHN(拡張マルチサーバー)】

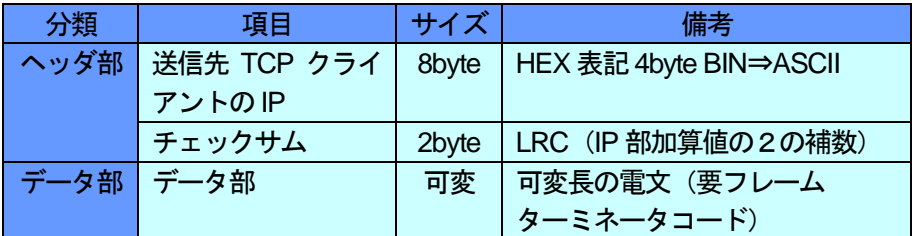

③ チェックサム

チェックサムにはLRC 方式に基づいたエラーチェックを行います。 LRC は 1byte (8BIT バイナリ)構成でIP部 (8byte)をBYTE 単位で加算し (キャリーを除く)、得られた 加算値を2の補数にします。

計算結果 = バイナリ(1byte) ⇒ ASCII(2byte)

④ フレームターミネータ

電文の終端となるコードを指定します。 終端コードを受信するまでは1フレームとみなします。1フレーム受信完了するまでは受信データの送信を行い ません。

PHN-S

⑤ 送信例

上位シリアルデバイスよりIP:192.168.1.100 を有するTCP クライアントへ電文"ABC"を送信。 TCPクライアント側は電文"ABC"を受信後、上位シリアルデバイスに対して電文"XYZ"を送信。 終端コード=0x03 とします

【上位シリアルデバイス → PHN(拡張マルチサーバ)】

| 'C'        | Ό'   | 'A'  | '8'  | 'Oʻ  | '1'  | 6'   | '4'    | '4'  | '9'  | 'A'  | Έ    | 'C'  | 0x03 |
|------------|------|------|------|------|------|------|--------|------|------|------|------|------|------|
| ↩          |      |      |      |      |      |      |        |      |      |      |      |      |      |
| 0x43       | 0x30 | 0x41 | 0x38 | 0x30 | 0x31 | 0x36 | 0x34   | 0x34 | 0x39 | 0x41 | 0x42 | 0x43 | 0x03 |
| IP部        |      |      |      |      |      |      | チェックサム |      | データ部 |      |      |      |      |
| フレームターミネータ |      |      |      |      |      |      |        |      |      |      |      |      |      |

【PHN(拡張マルチサーバ) → TCP クライアント】

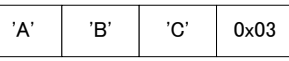

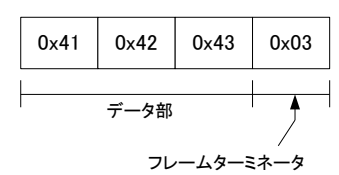

【PHN(拡張マルチサーバ) ← TCP クライアント】

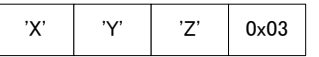

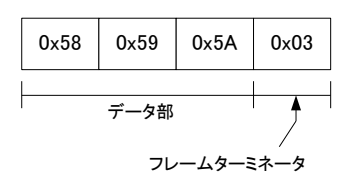

【上位シリアルデバイス ← PHN(拡張マルチサーバ)】

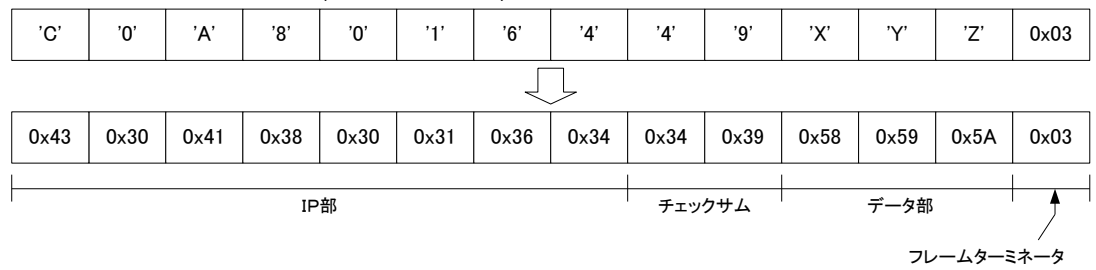

#### ⑥ 制限事項

・フレームターミネータを規定できない電文の送受信は行えません。

・データ部はASCIIフォーマットで形成されている必要があります。

## **3.2.4.4** フロー ① 起動 START モードSWを"0"に設定 電源投入もしくは 再起動(リセット) END PHN側の処理

② 接続手順

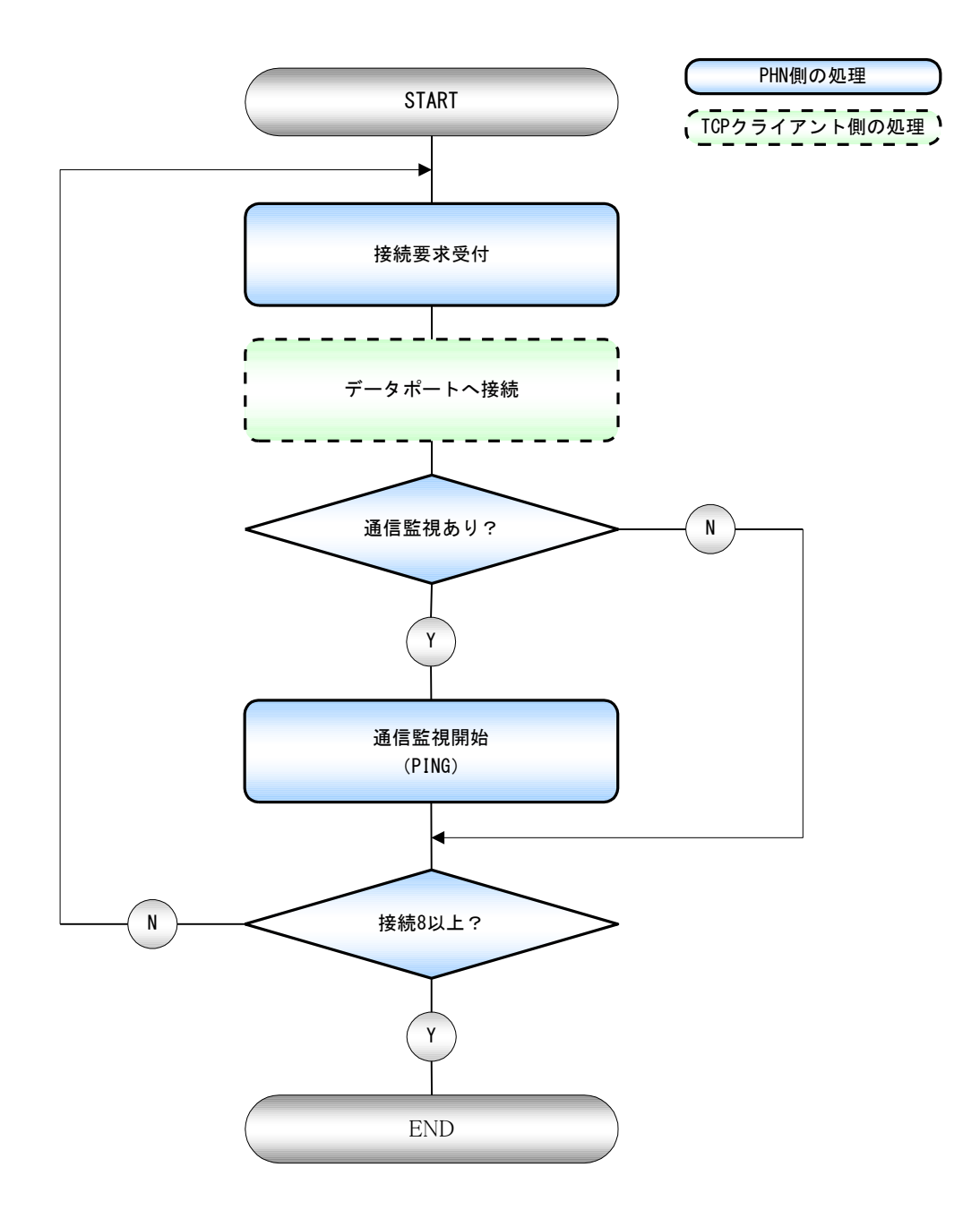

③ 切断手順

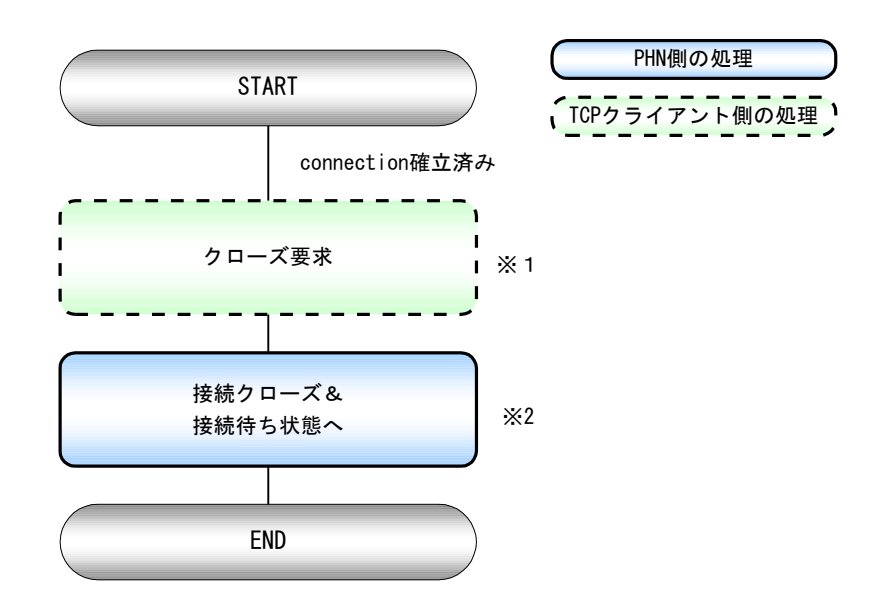

※1 データポートが切断要求を受け取ると、通信監視(PING)も停止します。 ※2 参照 【②接続手順】

④ 通信エラー

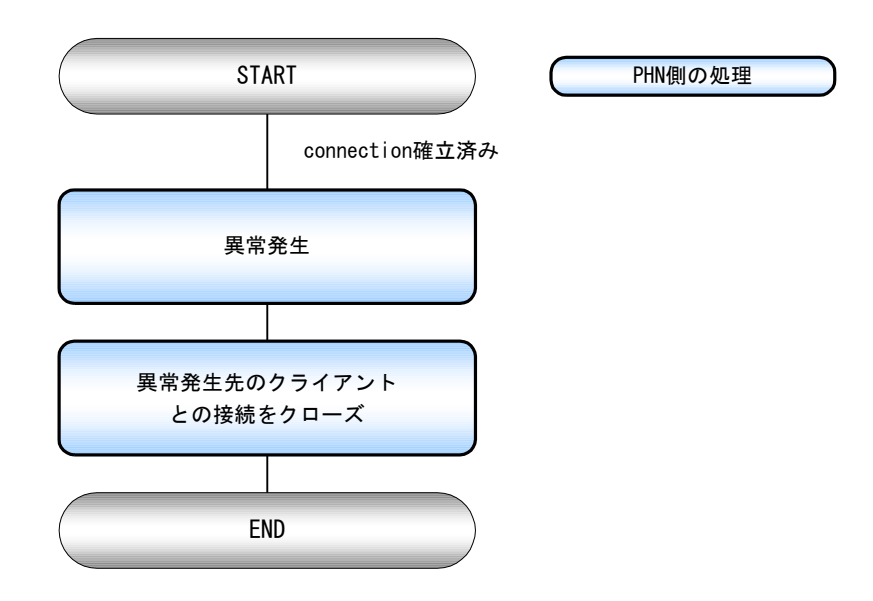

#### **3.2.5 Telnet** モード

#### **3.2.5.1** 動作内容

telnet端末(23 番ポート)より受け取ったデータをシリアル側へ送信します。シリアル側より受け取ったデータは telnet端末へ送り返します。

#### **3.2.5.2** 手順

telnet端末よりPHN へ接続するとユーザー名、パスワードの確認を行います。

① ログイン用ユーザー名確認

#### login:

ユニットに登録されている、ユーザー名を入力します。半角英数8文字以内です。 パスワードの初期値は工場出荷時設定になっています。(3.1.3参照)

② ログイン用パスワード確認

Password:

ユニットに登録されている、パスワードを入力します。半角英数8文字以内です。

パスワードの初期値は工場出荷時設定になっています。(3.1.3参照)

③ モードの選択

1:Parameter set mode 2:telnet mode 0:quit

```
パラメータ設定モードもしくはtelnetモードどちらで使用するかの選択です。
2を選択します。
```
選択後は入力した文字はシリアル側へ出力されるようになります。

④ telnetモードの終了

 $\overline{\phantom{a}}$  c logout

**[CTRL + C # 押下により telnet モードから退避できます。** 

#### **3.2.6** 運転中の**UP**-**DATE** 方法

#### **3.2.6.1** 動作内容

運転中(モード"O")にファームの書換を行います。

#### **3.2.6.2** 手順

ftp 端末よりPHNへ接続するとユーザー名、パスワードの確認を行います。

① ログイン用ユーザー名確認

#### login:

ユニットに登録されている、ユーザー名を入力します。半角英数8文字以内です。 パスワードの初期値は工場出荷時設定になっています。(3.1.3参照)

② ログイン用パスワード確認

Password:

ユニットに登録されている、パスワードを入力します。半角英数8文字以内です。

パスワードの初期値は工場出荷時設定になっています。(3.1.3参照)

③ ファーム転送の実施

ftp>put C:¥ec\_ro8.mot

④ ファーム転送完了及びフラッシュロムへの書き込み

200 PORT Command successful 150 Opening data connection Convert mot->bin>>>Flash initialize>>>Updating>>>Updating Complete f tp:xxxxxx bytes sent in xx.xxxseconds xxxbytes/sec. ftp>

ファーム書換後PHN は自動的に再起動します。

#### **3.3 UP-DATE** モード

#### **3.3.1** 動作内容

PHN のファームウェアの書き換えを行います。

- (重要)UP-DATE モードでは、工場出荷時設定のIP、サブネットにて動作します。
- (重要)ファームウェアの書換えが正常に終了しない場合、ユニットは正常に動作しませんので、ご注意ください。

#### **3.3.2** 手順

- ① モードSW を "8" に設定します。
- ② PHN を再起動(リセット)します。
- ③ 設定ソフト側のPCのLAN 設定をユニットのネットワークグループにあわせます。
- ④ 設定プログラムにてファームウェア書き込みを行います。設定ソフトの操作方法に関しては 別冊「PHN 設定ユーティリティソフト PHN Manager オペレーションマニュアル」を参照下さい。

**3.3.3** フロー

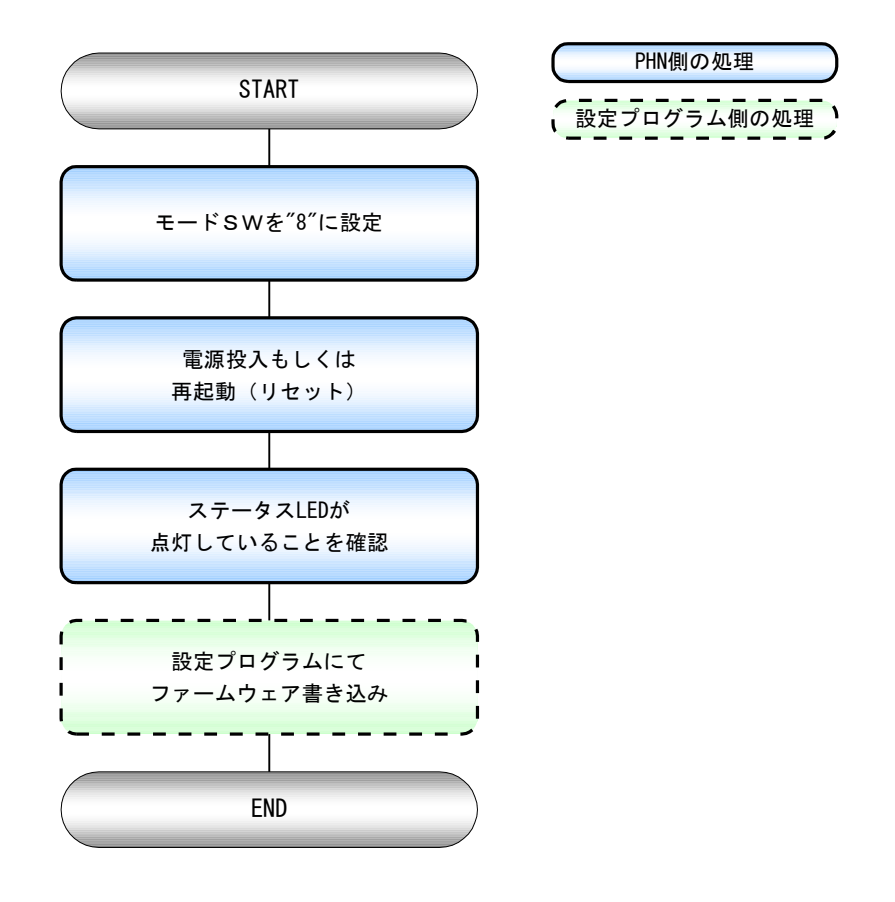

#### **3.4** パラメータ設定初期化モード

#### **3.4.1** 動作内容

PHN の動作に必要な運転パラメータの初期化を行うモードです。 出荷時設定に戻りますので、ご使用の際はご注意ください。

#### **3.4.2** 手順

- ① モードSW を "7" にします。
- ② PHN を再起動(リセット)します。
- ③ 10秒間ステータスLEDが点滅します。この時点ではまだ初期化は行われません。
- ④ 10秒後、初期化を行います。ステータスLEDが点灯することを確認(初期化完了)します。
- ⑤ 初期化完了後、モードSWを "0" に変更し、リセットSWを押すことにより、運転を開始します。

#### **3.4.3** フロー

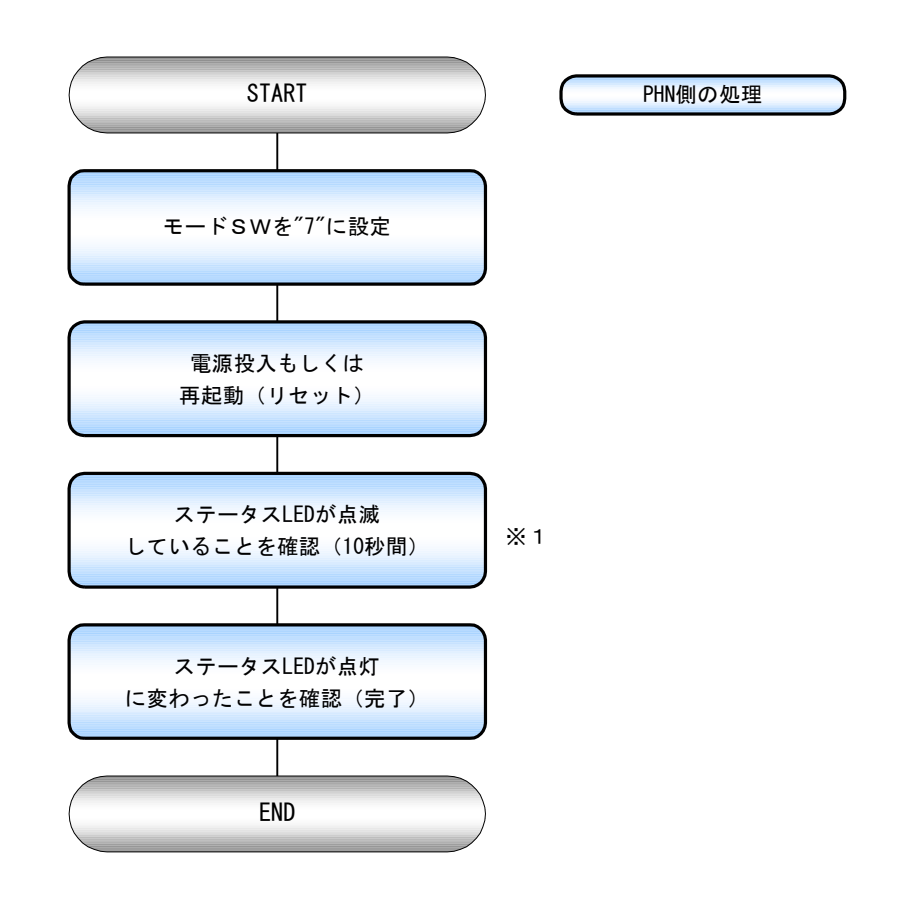

※1 10秒間LED点滅後、出荷時設定に書き換えます。書換えを中止したい場合は 電源OFFもしくは、モードSW 切替(要リセット)の操作を、LED 点滅中に実行してください。

## **4** トラブルシューティング

- Q1 電源LED が点灯しない
- A1 AC アダプタが正しく接続されていることを確認してください。
- Q2 設定ユーティリティソフトからPHN を検索しても表示されない
- A2 設定ユーティリティソフトで使用しているパソコンと、 PHN が同一ネットワーク内であるか確認してください。 LAN ケーブルの接続方法に問題がないか確認してください。 PHN が運転モード、パラメータ設定モードもしくは UP-DATE モードにて 動作していることを確認してください。

#### Q3 PHN にTCP 接続できない

- A3 クライアント/サーバーの設定があっているか確認してください。 IP、ポート番号設定があっているか確認してください。 上位ホストとPHNが同一ネットワーク内にあるか確認してください。 LAN ケーブルの接続方法に問題がないか確認してください。 PHN が運転モードにて動作していることを確認してください。
- Q4 通信エラーがでる
- A4 LAN ケーブルの接続方法に問題がないか確認してください。 シリアルの設定があっているか確認してください。

## **5** 製品仕様

## **5.1** 一般仕様

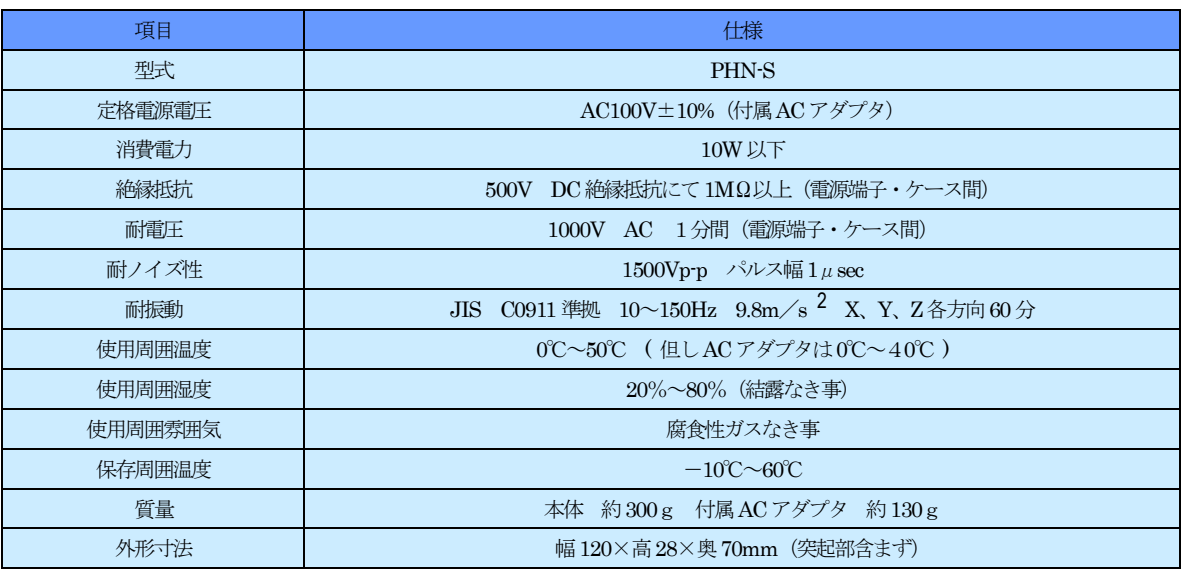

#### **5.2** 性能仕様

イーサーインタフェース

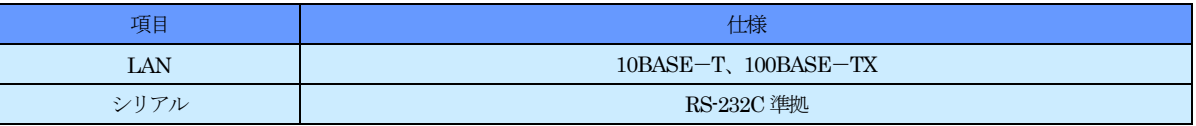

## **6** 製品サポート

製品サポートについては、下記にて受け付けております。

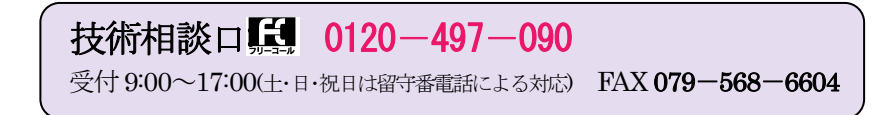

ハードウェアの故障などにより製品修理をご依頼いただく場合、弊社作業上、IP アドレスなどの本体 諸設定は初期化してのご返却となります。ご面倒ですが、必ずお客様で設定いただきました諸設定情報 の控えをとっていただき、ご返却後お客様にて再設定を行っていただきますようお願いいたします。 また、場合によっては修理後MAC アドレスを変更して、ご返却させていただくことがございますので ご了承願います。

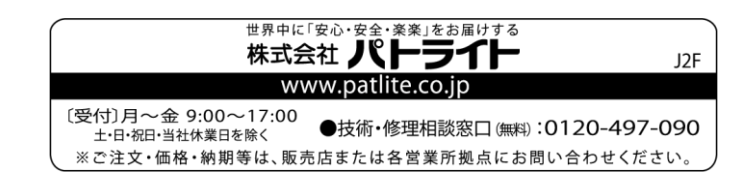